# ПРОГРАММНОЕ ОБЕСПЕЧЕНИЕ БАЗОВОЙ СИСТЕМЫ ВВОДА-ВЫВОДА ПЛАТЫ СЕРВЕРНОЙ BCС-MB Руководство администратора

643.18184162.00022-01 90

Листов 40

#### АННОТАЦИЯ

Настоящее руководство администратора содержит сведения об операциях, которые можно осуществлять с помощью программного обеспечения базовой системы ввода-вывода платы серверной ВСС-МВ (далее по тексту – ПО БСВВ ВСС-МВ).

В настоящем руководстве администратора содержится информация о назначении ПО БСВВ ВСС-МВ, его функциях, ограничениях на применение, сведения о технических средствах, обеспечивающих его выполнение. Также представлены сведения о настройке ПО БСВВ ВСС-МВ, работе, приводятся информационные сообщения, сообщения об ошибках и способы их устранения.

Данное руководство ориентировано на системных администраторов.

# СОДЕРЖАНИЕ

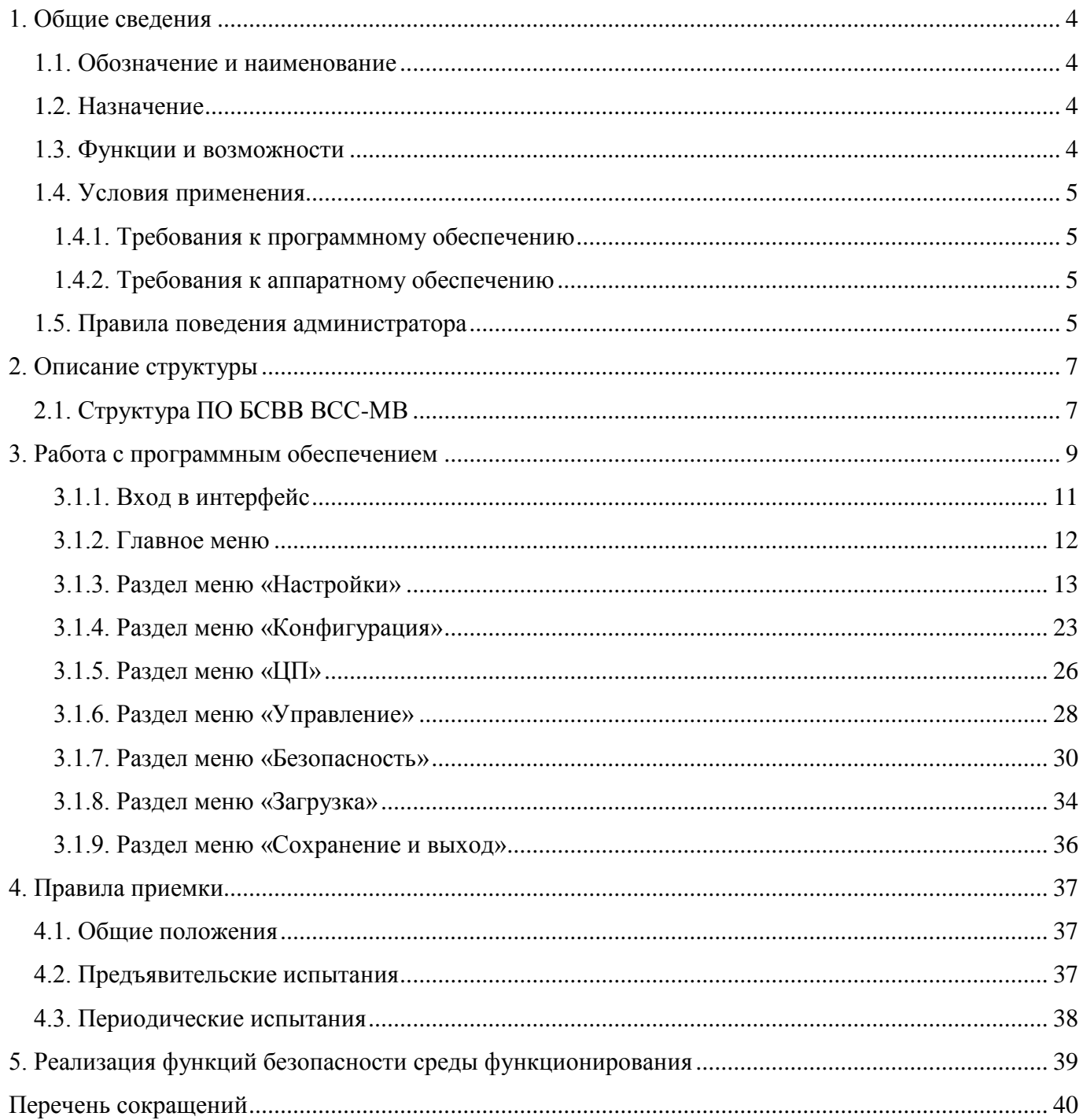

#### 1. ОБЩИЕ СВЕДЕНИЯ

#### <span id="page-3-1"></span><span id="page-3-0"></span>1.1. Обозначение и наименование

Полное наименование программного обеспечения - «Программное обеспечение базовой системы ввода-вывода платы серверной ВСС-МВ».

Краткое наименование программного обеспечения – ПО БСВВ ВСС-МВ. Обозначение программного обеспечения - 643.18184162.00022-01.

<span id="page-3-2"></span>1.2. Назначение

ПО БСВВ ВСС-МВ представляет собой программный код, предназначенный для инициализации аппаратного обеспечения и загрузки операционной системы (ОС).

<span id="page-3-3"></span>1.3. Функции и возможности

ПО БСВВ ВСС-МВ обеспечивает:

1) выполнение ядра UEFI с функциями проверки целостности других компонентов про-ШИВКИ:

2) инициализацию и тестирование низкоуровневого аппаратного обеспечения;

3) загрузку и выполнение дополнительных модулей прошивки, которые либо расширяют возможности системного BIOS, либо инициализируют другие аппаратные компоненты, необходимые для загрузки системы. Эти дополнительные модули могут храниться внутри той же самой флэш-памяти, что и системный UEFI, либо могут храниться в аппаратных устройствах, которые они инициализируют (например, в видеокарте, сетевой карте);

4) выбор устройства загрузки (например, жёсткого диска, оптического привода, USBнакопителя) и выполнение загрузчика, хранящегося на этом устройстве;

5) загрузку ОС.

<span id="page-4-0"></span>1.4. Условия применения

<span id="page-4-1"></span>1.4.1. Требования к программному обеспечению

ПО БСВВ ВСС-МВ должно обеспечивать:

 встроенные механизмы защиты ПО БСВВ ВСС-МВ должны контролировать доступ наименованных субъектов к функциональным элементам в соответствии с заданной ролью. Должны присутствовать роли «Администратор» и «Пользователь»:

а) Роль «Администратор»:

1) задание паролей доступа в ПО БСВВ ВСС-МВ;

2) изменение настроек ПО БСВВ ВСС-МВ.

б) Роль «Пользователь»:

1) ограниченный доступ к разделу меню «Настройки» (нельзя менять параметры «ACPI и управление питанием», «Настройки PCI», «Настройка параметров USB»);

2) недоступно изменение параметров раздела меню «Управление»;

3) недоступно изменение параметров раздела меню «Безопасность» (кроме смены пароля пользователя, его можно поменять).

 должен проводиться контроль целостности ПО БСВВ ВСС-МВ. Контроль целостности по требованию администратора должен осуществляться путем сравнения значений, отображаемых в интерфейсе ПО, со значениями, указанными в формуляре 643.18184162.00022-01 30.

ПО БСВВ ВСС-МВ поставляется исключительно в предустановленном виде на плату серверную ВСС МВ.

Обновление ПО БСВВ ВСС-МВ при эксплуатации не предусмотрено. В случае необходимости, обновление ПО может быть произведено на заводе изготовителе.

<span id="page-4-2"></span>1.4.2. Требования к аппаратному обеспечению

Для работы ПО БСВВ ВСС-МВ необходима плата серверная ВСС-МВ с микросхемой SPI Flash объемом не менее 16 МБ.

<span id="page-4-3"></span>1.5. Правила поведения администратора

Должны быть приняты организационные (организационно-технические) меры, исключающие неконтролируемый доступ посторонних лиц к рабочему месту администратора в нерабочее время, а также в рабочее время при его отсутствии.

Администратор должен работать в соответствии с настоящим документом 643.18184162.00022-01 90 «Программное обеспечение базовой системы ввода-вывода платы серверной ВСС-МВ. Руководство администратора».

# 643.18184162.00022-01 90 2. ОПИСАНИЕ СТРУКТУРЫ

#### <span id="page-6-1"></span><span id="page-6-0"></span>2.1. Структура ПО БСВВ ВСС-МВ

ПО БСВВ ВСС-МВ разбито на разделы, каждый из которых имеет модульную структуру. Логическая структура ПО БСВВ ВСС-МВ приведена на рисунке 2.1.

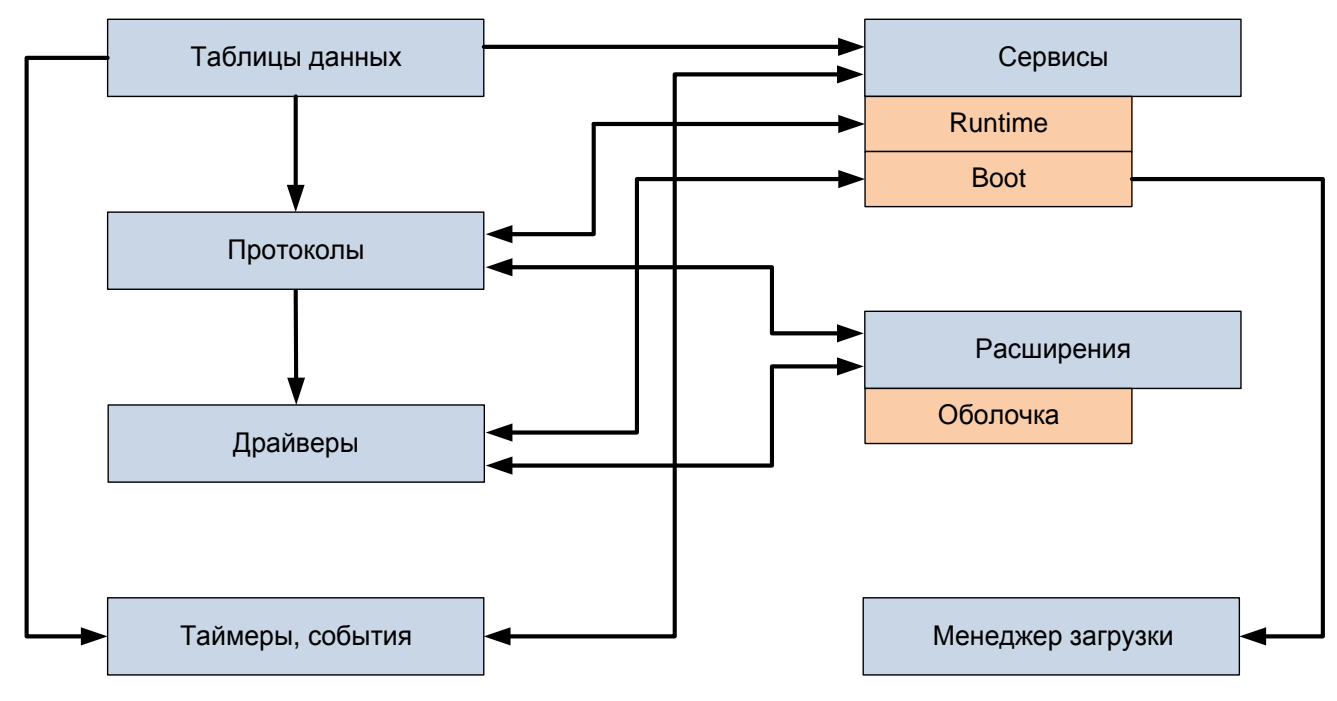

<span id="page-6-2"></span>Рис. 2.1

Объектно-управляемый интерфейс ПО БСВВ ВСС-МВ представляет собой множество различных типов объектов. Данные объекты взаимодействуют между собой посредством сервисов, предоставляемых ПО БСВВ ВСС-МВ.

ПО БСВВ ВСС-МВ состоит из следующих логических блоков:

 $\equiv$ таблицы данных – содержат информацию о платформе, загрузочных, runtime-сервисах, протоколах и драйверах, которые доступны в процессе работы ПО БСВВ ВСС-МВ, а также для загрузчика ОС и самой ОС;

сервисы - включают поддержку текстовой и графической консоли на различных устройствах, шин, блоков и файловых сервисов, runtime-сервисы, например: дата, время и энергонезависимая память;

драйверы устройств - в дополнение к стандартным, архитектурно-зависимым драйверам устройств, спецификация UEFI предусматривает независимую от платформы среду драйверов, называемую EFI Byte Code (EBC). От системного встраиваемого ПО спецификацией UEFI требуется иметь интерпретатор для любых образов ЕВС, которые загружены или могут быть загружены в

среду. Некоторые архитектурно-зависимые (non-EBC) типы драйверов UEFI могут иметь интерфейсы для использования ОС. Это позволяет ОС использовать UEFI для базовой поддержки графики и сети до загрузки драйверов, определённых в ОС;

таймеры и события, как и другие типы объектов ПО БСВВ ВСС-МВ, управляются посредством сервисов. Поскольку UEFI не поддерживает прерывания, то наиболее часто события от таймера используются драйверами ПО БСВВ ВСС-МВ для периодического опроса устройств;

протоколы – набор указателей на функции и структуры данных или API, которые определены соответствующей спецификацией. Функции протоколов содержатся в соответствующих драйверах;

менеджер загрузки - используется для выбора и загрузки ОС, исключая потребность в специализированном механизме загрузки (загрузчик ОС является приложением ПО БСВВ ВСС- $MB$ );

 $\equiv$ расширения - могут быть загружены с практически любого энергонезависимого устройства хранения данных, присоединённого к компьютеру;

оболочка – открытая среда оболочки (shell environment). Пользователь для выполнения некоторых операций может загрузить оболочку вместо того, чтобы загружать ОС. Оболочка - приложение ПО БСВВ ВСС-МВ, она может постоянно находиться в постоянном запоминающем устройстве (ПЗУ) платформы или на устройстве, драйверы для которого находятся в ПЗУ. Оболочка может использоваться для выполнения других приложений ПО БСВВ ВСС-МВ, таких как настройка, установка ОС, диагностика, утилиты конфигурации и обновления прошивок. Команды оболочки ПО БСВВ ВСС-МВ также позволяют копировать или перемещать файлы и каталоги в поддерживаемых файловых системах, загружать и выгружать драйверы. Также оболочкой может использоваться полный ТСР/IР стек. Оболочка ПО БСВВ ВСС-МВ поддерживает сценарии в виде файлов .nsh, аналогичных пакетным файлам в DOS. Названия команд оболочки часто наследуются от интерпретаторов командной строки (COMMAND.COM или Unix shell). Оболочка ПО БСВВ ВСС-МВ может рассматриваться как функциональная замена интерпретатора командной строки и текстового интерфейса BIOS.

#### 3. РАБОТА С ПРОГРАММНЫМ ОБЕСПЕЧЕНИЕМ

## <span id="page-8-0"></span>3.1. Описание интерфейса

Управление и навигация в BIOS Setup осуществляются с помощью клавиатуры, список командных клавиш и выполняемые ими функции перечислены в таблице 3.1. Таблица 3.1 – Клавиши управления в BIOS Setup

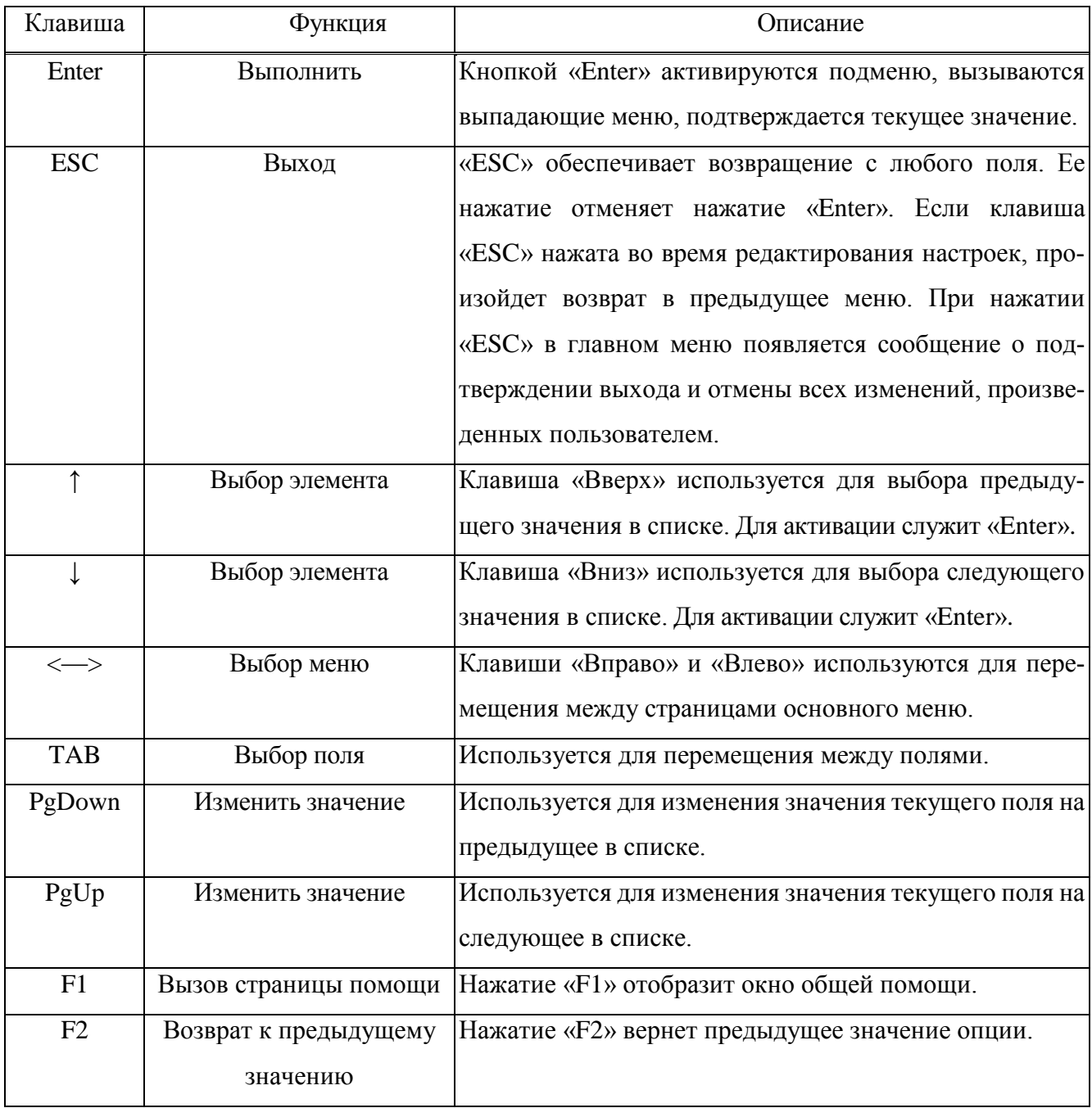

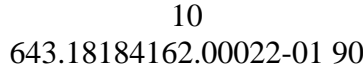

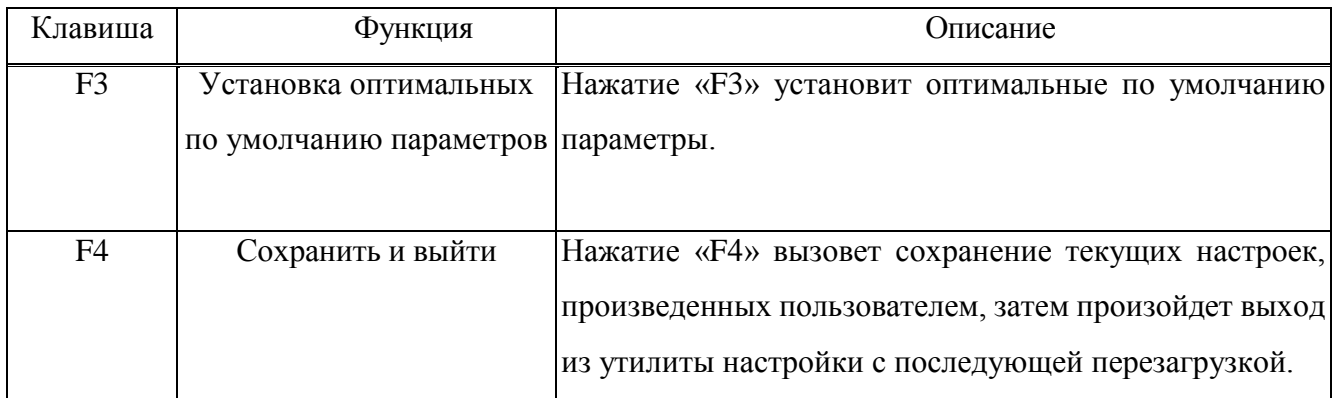

Для изменения параметров необходимо:

1) Выбрать нужный параметр (рис. [3.1\)](#page-9-0);

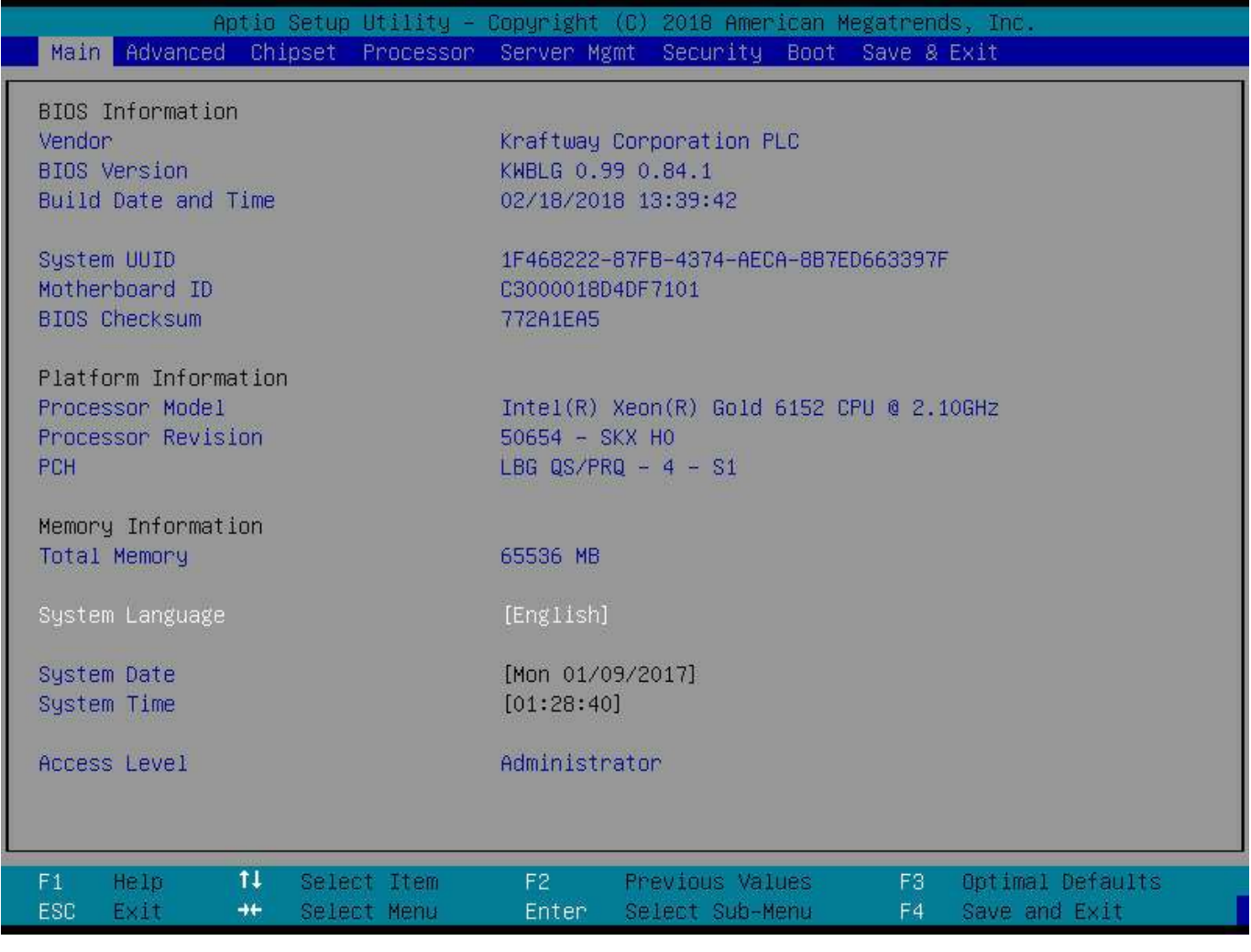

<span id="page-9-0"></span>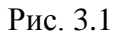

2) *Выполнить*, после выполнения данного действия, откроется подменю с возможными параметрами (рис. [3.2\)](#page-10-1);

<span id="page-10-1"></span>11 643.18184162.00022-01 90

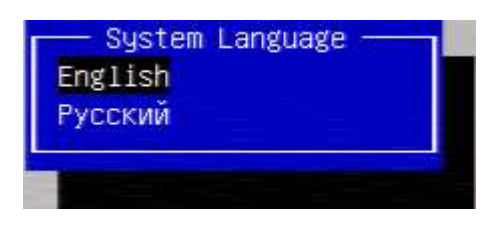

Рис. 3.2

3) Выбрать необходимый параметр;

4) *Выполнить*, после выполнения данного действия параметр будет изменен.

Примечание. Некоторые параметры имеют значения, которые необходимо задавать самостоятельно (например: «системная дата»), в таких случаях, необходимо вводить значения с клавиатуры или пользоваться клавишами изменения значения.

<span id="page-10-0"></span>3.1.1. Вход в интерфейс

Вход в интерфейс следует осуществлять после включения, или перезагрузки устройства путем нажатия клавиш.

Клавиши, которые используются для входа в BIOS чаще всего:

DELETE;

- $-F10;$
- $-F11;$
- $-F12;$
- $-F1;$
- $-F2;$
- $-F3;$
- $-$  Esc.

#### <span id="page-11-0"></span>3.1.2. Главное меню

Главное меню выводится на экран при запуске ПО БСВВ ВСС-МВ автоматически по умолчанию. В данном разделе доступна информация о ПО БСВВ ВСС-МВ и возможность осуществить выбор языка интерфейса и установку текущей даты и времени (рис. [3.3\)](#page-11-1).

| Настройки Конфигурация<br>Главная                                                  | Aptio Setup Utility – Copyright (C) 2018 American Megatrends, Inc.<br><b>LIN</b><br>Управление Безопасность Загрузка Сохранение и выход |  |
|------------------------------------------------------------------------------------|----------------------------------------------------------------------------------------------------|--|
| Информация о BIOS<br>Изготовитель<br>Версия BIOS<br>Дата и время сборки BIOS       | Kraftway Corporation PLC<br>KWBLG 0.99 0.84.1<br>02/18/2018 13:39:42                                                                    |  |
| Идентификатор системы<br>Идентификатор материнской платы<br>Контрольная сумма BIOS | 1F468222-87FB-4374-AECA-8B7ED663397F<br>C3000018D4DF7101<br>772A1EA5                                                                    |  |
| Platform Information<br>Модель процессора<br>Версия процессора<br><b>PCH</b>       | Intel(R) Xeon(R) Gold 6152 CPU @ 2.10GHZ<br>50654 - SKX HO<br>$LBG$ QS/PRQ $-4 - S1$                                                    |  |
| Memory Information<br>Total Memory                                                 | 65536 MB                                                                                                    |  |
| Язык системы                                                                       | [Русский]                                                                                                    |  |
| Системная дата<br>Системное время                                                  | Пн 01/09/2017]<br>[01:29:52]                                                                                                    |  |
| Уровень доступа                                                                    | Администратор                                                                                                    |  |
| 11<br>F1<br>Помощь<br>Выбор пункта<br>$++$<br>Выбор меню<br><b>ESC</b><br>Выход    | F <sub>2</sub><br>Предыдущие параметры<br>F3<br>Оптимальные параметры<br>Выбор подменю<br>Enter<br>F4<br>Сохранить и выити              |  |

<span id="page-11-1"></span>Рис. 3.3

Предоставляемая информация:

- *Изготовитель* производитель BIOS;
- *Версия BIOS* версия BIOS;
- *Дата и время сборки BIOS* дата и время создания;
- *Идентификатор системы* информация о идентификаторе системы;
- *Идентификатор материнской платы* информация о идентификаторе материнской платы;

- Контрольная сумма BIOS - информация о контрольной сумме BIOS;

- Модель процессора - информация о процессоре;

- Версия процессора - информация о версии процессора;

 $- PCH -$ информация о чипсете;

 $- Total Memory -$ информация об оперативной памяти:

- Уровень доступа - уровень доступа к настройкам BIOS.

Изменяемые параметры:

– Язык системы – язык, используемый в интерфейсе программы;

- Системная дата - дата, используемая программой в качестве текущей:

- Системное время - время, используемое программой в качестве текущего.

<span id="page-12-0"></span>3.1.3. Раздел меню «Настройки»

Раздел меню «Настройки» позволяет настраивать следующие функции (рис. 3.4):

- АСРІ и управление питанием - настройка параметров АСРІ и управление электропитанием  $(\pi, 3.1.3.1);$ 

- Последовательные порты - настройка параметров последовательных портов (п. 3.1.3.2);

- Правила запуска OPROM - настройка параметров запуска OPROM;

- Настройка PCI - настройка параметров шины PCI;

- Настройка протокола IP в UEFI - настройка параметров протокола IP в UEFI (п. 3.1.3.5);

– Настройка модуля совместимости – настройка модуля совместимости: включить/выключить, порядок выполнения модулей расширения (п. 3.1.3.6);

- Настройка параметров USB - настройка параметров работы портов USB (п. 3.1.3.7);

 $-$  Intel(R) Ethernet Connection X722 – настройка сетевого устройства (п. 3.1.3.8).

| Главная                                                                                                    | Aptio Setup Utility - Copyright (C) 2018 American Megatrends, Inc.<br>Настройки Конфигурация ЦП Управление Безопасность Загрузка Сохранение и выход |                                                                                  |
|----------------------------------------------------------------------------------------------------|----------------------------------------------------------------------------------------------------|----------------------------------------------------------------------------------|
| ACPI и управление питанием<br>▶ Последовательные порты<br>Þ<br>Правила запуска OPROM<br>Настройки PCI<br>Настройка протокола IP в UEFI<br>Настройка модуля совместимости<br>Настройка параметров USB<br>Þ<br>Intel(R) Ethernet Connection X722 for 10GbE backplane $- \ldots$<br>Intel(R) Ethernet Connection X722 for 10GbE backplane - $\ldots$ |                                                                                                    | Справка по разделу<br>Настройка параметров ACPI и<br>управление электропитанием. |
| 11<br>Помощь<br>F1<br>Выбор пункта<br>ESC<br>Выход<br>$++$<br>Выбор меню                                                                                                    | F <sub>2</sub><br>Предыдущие параметры<br>Выбор подменю<br>Enter                                                                                    | F3.<br>Оптимальные параметры<br>F <sub>4</sub><br>Сохранить и выйти              |

<span id="page-13-0"></span>Рис. 3.4

<span id="page-13-1"></span>3.1.3.1. Настройки ACPI и управление питанием

Функция меню «Настройки ACPI и управление питанием» позволяет настраивать следующие параметры (рис. [3.5\)](#page-14-1):

*Разрешить автонастройку ACPI* – включает или выключает автонастройку ACPI;

 *Разрешить гибернацию* – включает/отключает возможность гибернации системы (состояние ACPI S4);

 *Блокировка наследуемых ресурсов* – включает/отключает блокировку наследуемых ресурсов.

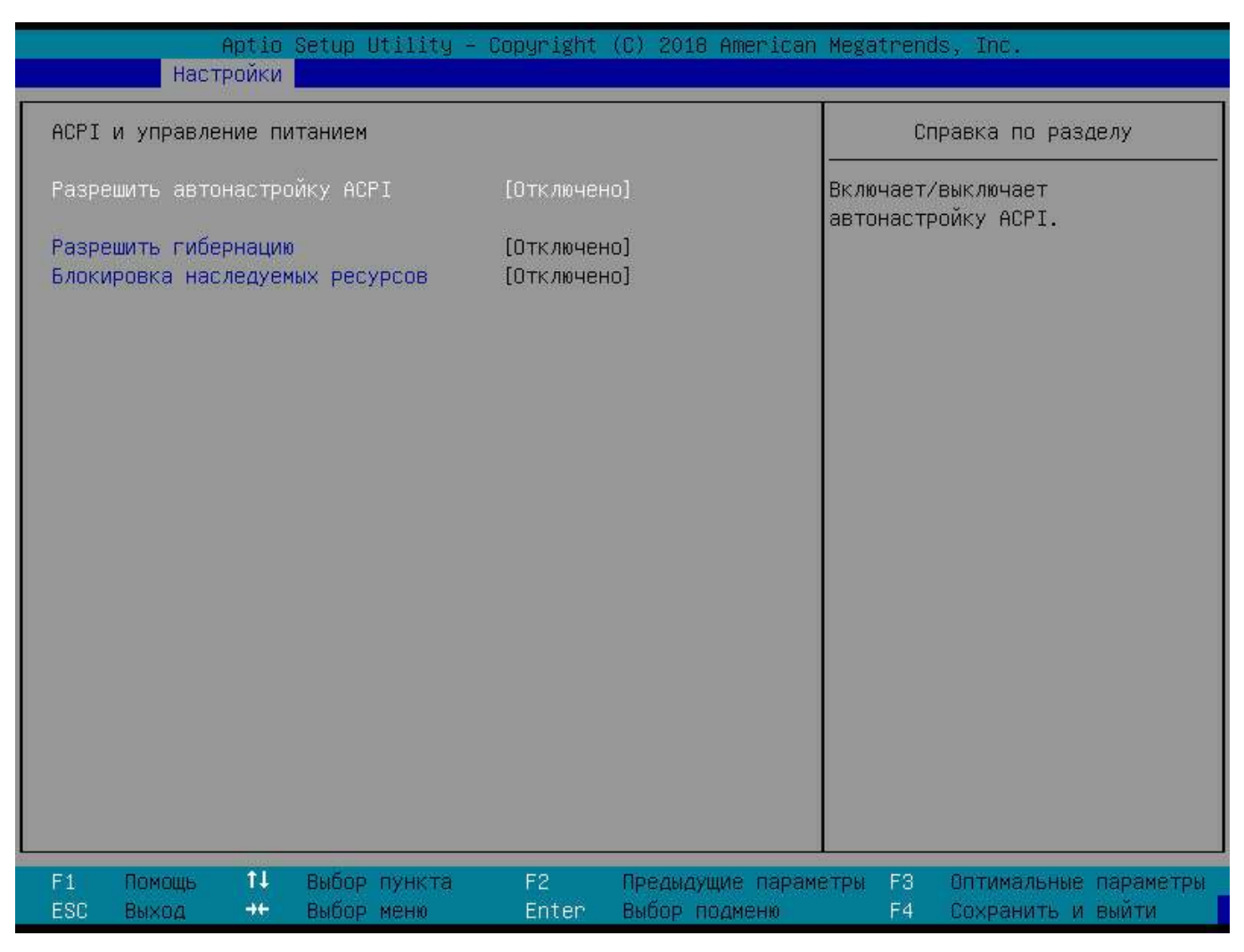

<span id="page-14-1"></span>Рис. 3.5

<span id="page-14-0"></span>3.1.3.2. Настройка последовательных портов

Функция меню «Последовательные порты» позволяет настроить следующие параметры (рис. [3.6\)](#page-15-0):

*Последовательный порт 1* – установка параметров последовательного порта 1 (COM1);

*Последовательный порт 2* – установка параметров последовательного порта 2 (COM2).

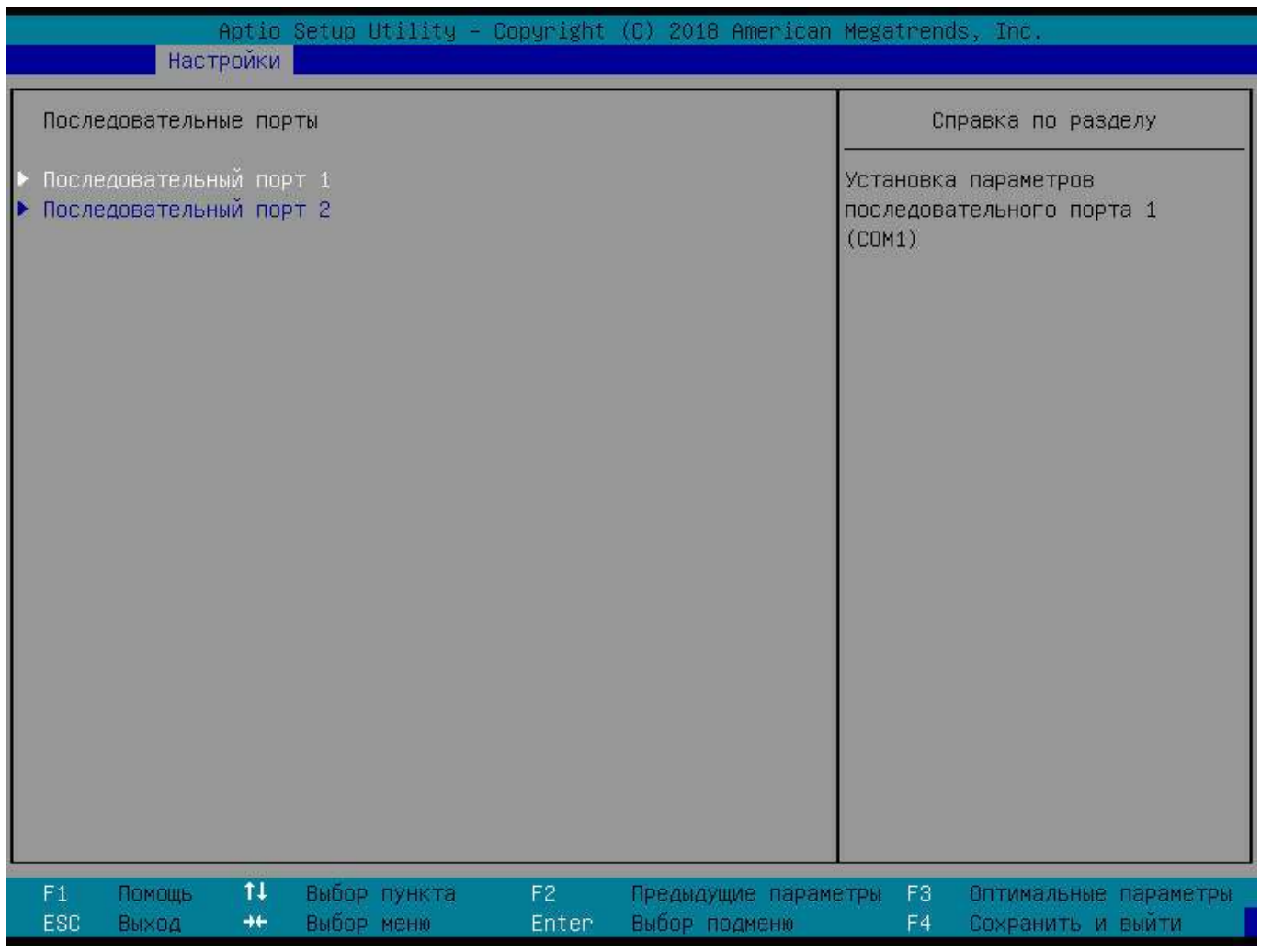

<span id="page-15-0"></span>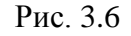

Функция меню «Последовательный порт 1» позволяет просмотреть текущие настройки настроить следующие параметры последовательного порта 1 (рис. [3.7\)](#page-16-0):

*Последовательный порт* – включает или отключает последовательный порта;

*Изменение настроек* – установка параметров последовательного порта 1 (COM1).

Примечание. Настройка последовательного порта 2 выполняется аналогично настройке последовательного порта 1.

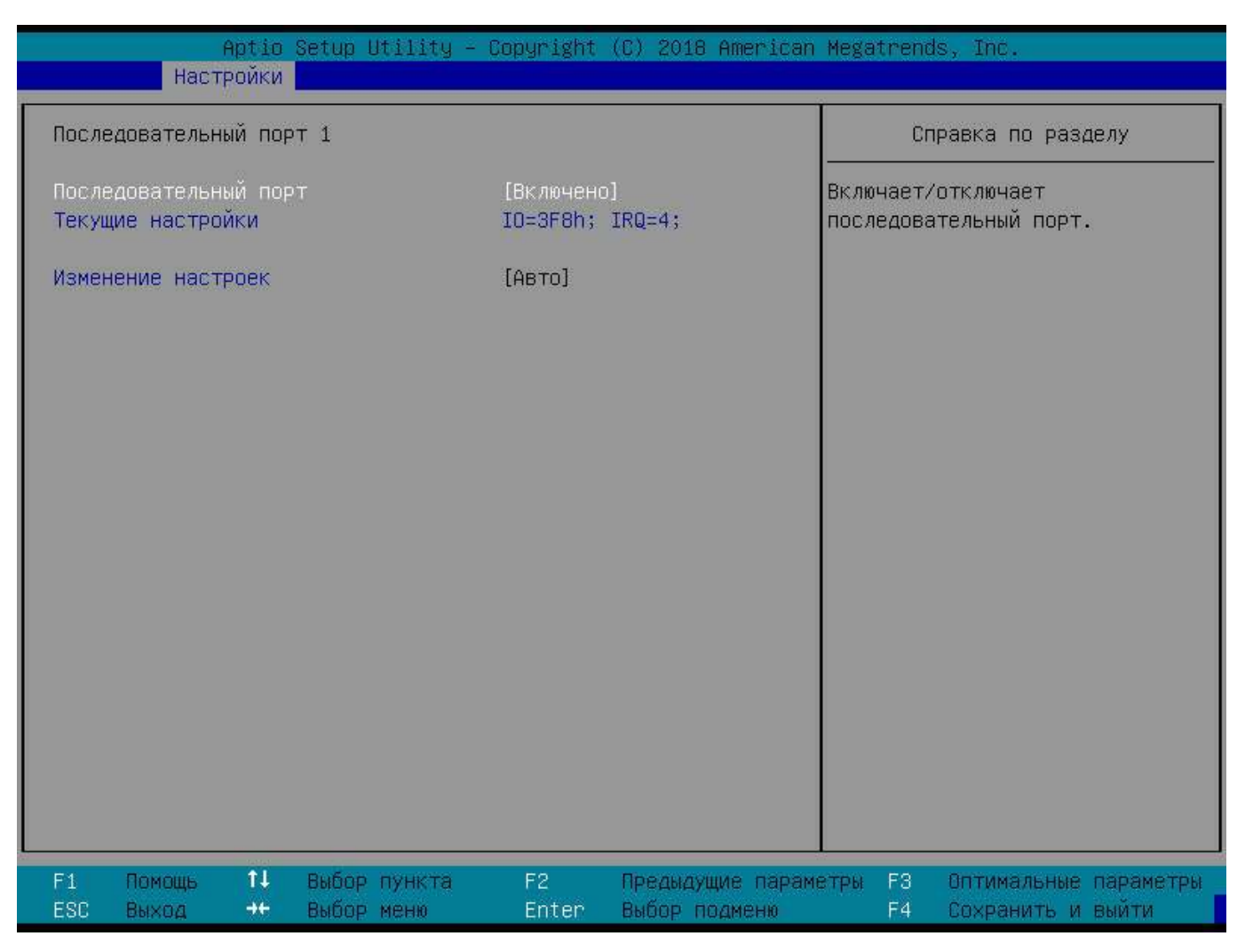

<span id="page-16-0"></span>Рис. 3.7

3.1.3.3. Настройка правила запуска OPROM

Функция меню «Правила запуска OPROM» позволяет просматривать правила запуска OPROM и настраивать следующие параметры (рис. [3.8\)](#page-17-0).

 *Интегрирование дисплея* – если обнаружится, что OPROM дисплея не стартовал, он включится автоматически;

 *Интегриров. устр-во хранения* – включает или выключает OPROM для выбранного устройства;

 *Интегриров. устр-во отображения* – включает или выключает OPROM для выбранного устройства;

 *Разъем # 1 Сетевой контроллер* – включает или выключает OPROM для выбранного разъема;

*Разъем # 2 пусто* – включает или выключает OPROM для выбранного разъема;

- *Разъем # 3 пусто* включает или выключает OPROM для выбранного разъема;
- *Разъем # 4 пусто*  включает или выключает OPROM для выбранного разъема.

| <b>Настройки</b>                            |                        | Aptio Setup Utility - Copyright (C) 2018 American Megatrends, Inc. |
|---------------------------------------------|------------------------|--------------------------------------------------------------------|
| Правила запуска OPROM                       |                        | Справка по разделу                                                 |
| Игнорирование дисплея                       | [Включено]             | Если обнаружется, что OPROM<br>дисплея не стартовал, он            |
| Правила запуска ОРКОМ для устройств         |                        | включится автоматически.                                           |
| (выбрано в настройках модуля совместимости) |                        |                                                                    |
| Локальная сеть                              | Запрещено              |                                                                    |
| Устройства хранения                         | <b>UEFT</b>            |                                                                    |
| Устройства отображения                      | Наследуемые            |                                                                    |
| Правила запуска ОРКОМ для устройств         |                        |                                                                    |
| Интегриров. устр-во хранения                | [Включено]             |                                                                    |
| Интегриров. устр-во хранения                | [Включено]             |                                                                    |
| Интегриров. устр-во отображения             | <b>ГВключено]</b>      |                                                                    |
| разъем # 1 Сетевой контроллер               | [Включено]             |                                                                    |
| разъем # 2 пусто                            | <b>ГВключено1</b>      |                                                                    |
| разъем # 3 пусто                            | <b>ГВключено]</b>      |                                                                    |
| разъем # 4 пусто                            | [Включено]             |                                                                    |
|                                             |                        |                                                                    |
|                                             |                        |                                                                    |
|                                             |                        |                                                                    |
|                                             |                        |                                                                    |
|                                             |                        |                                                                    |
|                                             |                        |                                                                    |
|                                             |                        |                                                                    |
| 11<br>F1<br>Помощь<br>Выбор пункта          | F <sub>2</sub>         | Предыдущие параметры<br>F3.<br>Оптимальные параметры               |
| ESC<br>$++$<br>Выбор меню<br>Выход          | Выбор подменю<br>Enter | Сохранить и выити<br>F4                                            |

<span id="page-17-0"></span>Рис. 3.8

3.1.3.4. Настройки PCI

Функция меню «Настройки PCI» отображает версию драйвера шины PCI и позволяет настраивать следующие параметры (рис. [3.9\)](#page-18-1):

 *Декодировать выше 4 Гб* – разрешает или запрещает отображать ресурсы устройства на адреса, старшие чем 4 Гб (если поддерживается ОС);

*Поддержка SR-IOV* – разрешает или запрещает поддержку единого центра виртуализации;

 *Разрешение DMA* – разрешает прямой доступ к памяти для устройств, его требующих, и, находящихся позади мостов PCI.

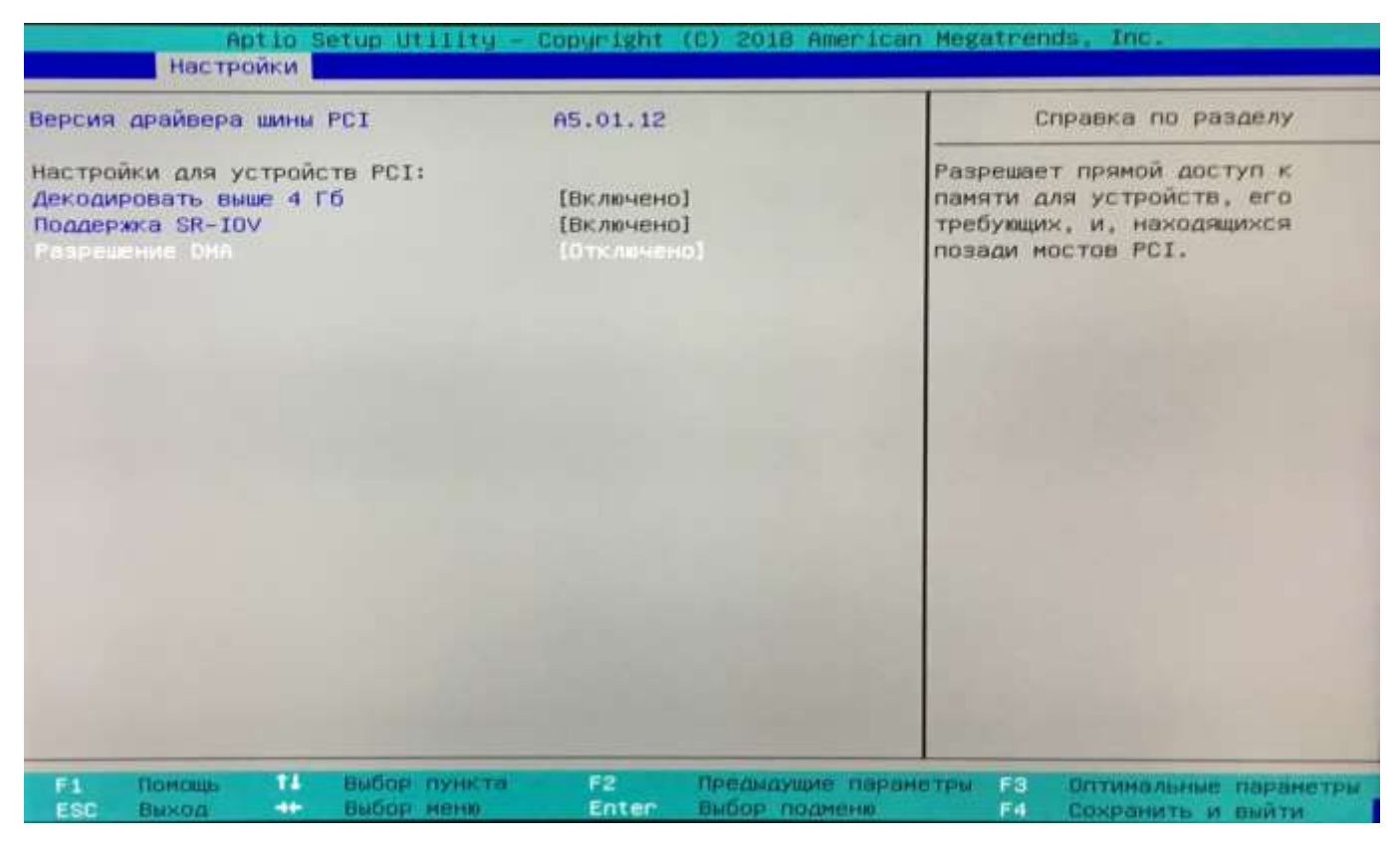

Рис. 3.9

<span id="page-18-1"></span><span id="page-18-0"></span>3.1.3.5. Настройка протокола IP в UEFI

Функция меню «Настройка протокола IP в UEFI» позволяет настраивать следующий параметр (рис. [3.10\)](#page-19-1):

 *Поддержка протокола IP* (Network Stack) – включает или отключает поддержку протокола IP в UEFI;

Примечание. По умолчанию поддержка протокола IP в UEFI отключена (рекомендуемое значение).

*PXE для IPv4* – включает возможность загрузки по PXE для IPv4;

*Поддержка протокола HTTP* – включает или отключает поддержку протокола HTTP;

 *Задержка загрузки по PXE* – устанавливает время ожидания (в секундах) до прерывания загрузки по PXE;

 *Обнаруживать* подключение – количество попыток, в течение которых будет происходить обнаружение физического подключения по сетевому интерфейсу.

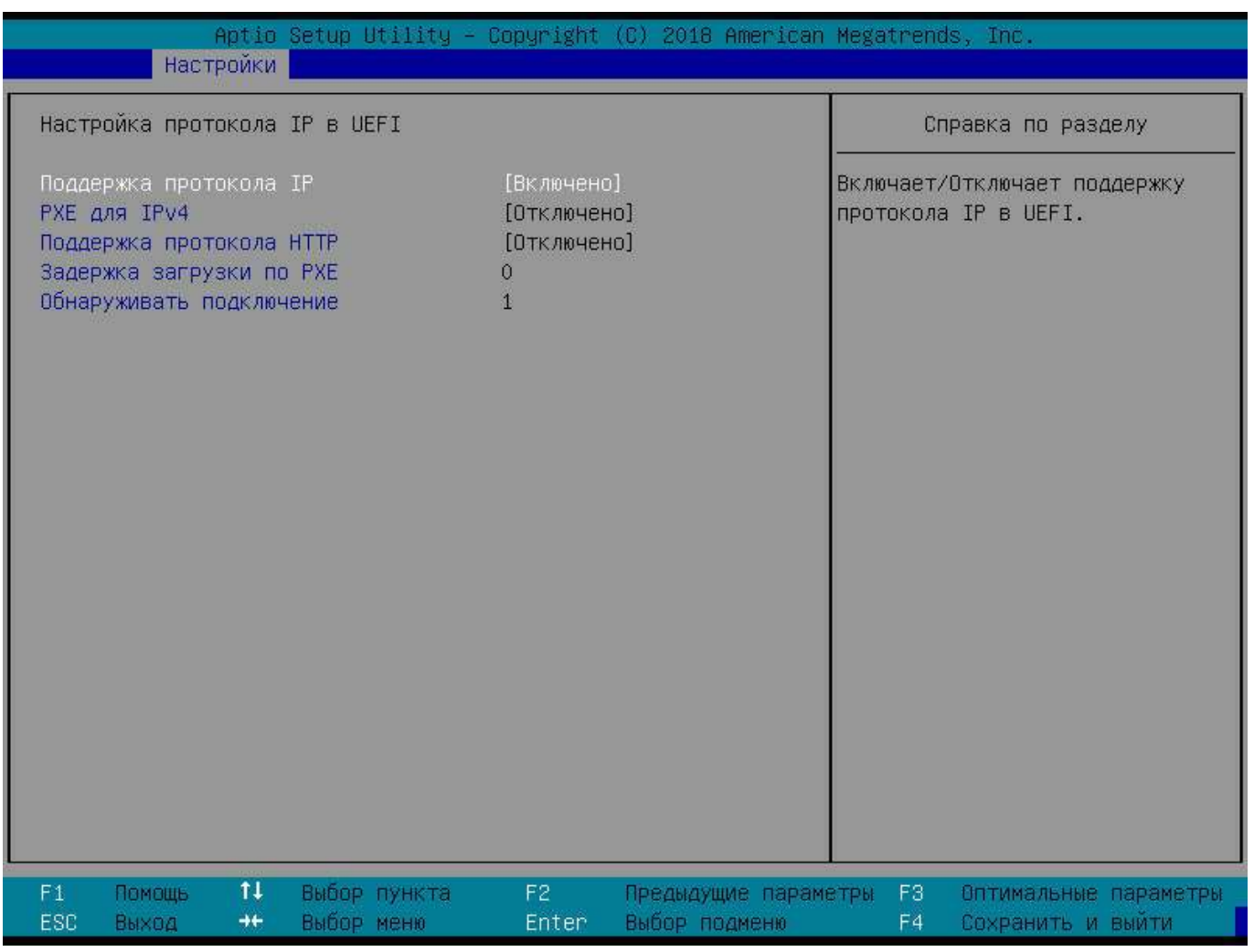

<span id="page-19-1"></span>Рис. 3.10

<span id="page-19-0"></span>3.1.3.6. Настройка модуля совместимости

Функция меню «Настройка модуля совместимости» выводит сведения о версии модуля совместимости и позволяет настраивать следующие параметры (рис. [3.11\)](#page-20-1):

 *Поддержка модуля совместимости* – включение/выключение поддержки модуля совместимости;

*Фильтр начальной загрузки* – определяет приоритет загрузки модулей расширения BIOS;

 *Выполнять расширение PXE* – задает правила выполнения модуля расширения PXE (OpROM);

 *Выполнять расширение Storage* – задает правила выполнения модуля расширения подсистем хранения (OpROM);

 *Выполнять расширение Видео* – задает правила выполнения модуля расширения видео (OpROM).

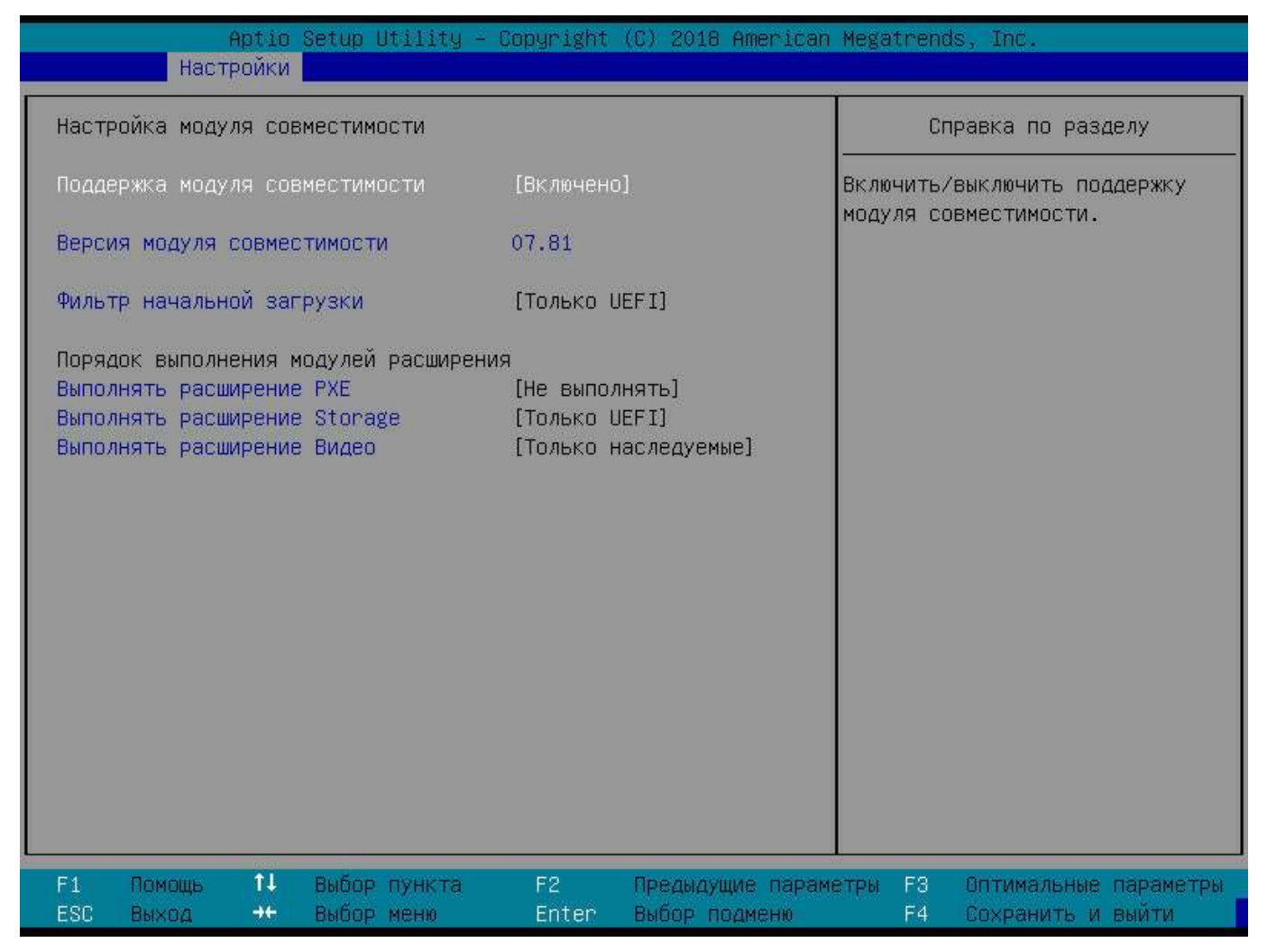

Рис. 3.11

<span id="page-20-1"></span><span id="page-20-0"></span>3.1.3.7. Настройка параметров USB

Функция меню «Настройки параметров USB» информирует об обнаруженных USB-устройствах и позволяет настраивать следующие параметры (рис. 3.12):

- Поддержка наследуемого USB - параметр ABTO отключает поддержку наследуемого USB, если отсутствуют любые подключенные USB устройства;

- Передача управления XHCI - вспомогательная процедура для операционных систем без возможности передачи управления другому устройству XHCI. Смену владельца XHCI должен инициировать контроллер ХНСІ;

- Поддержка накопителей USB - включает/отключает поддержку накопителей USB;

- Эмуляция порта 60/64 - необходимо включить данный параметр, чтобы использовать USB клавиатуру в операционных системах без поддержки USB;

 *Эмуляция работы накопителей* – режим работы накопителей USB. АВТО – присваивает устройству тип, в соответствии с форматом носителя, оптическим устройствам присваивается тип CDROM, устройствам без носителей присваивается тип, в соответствии с типом самого устройства.

| <b>Настройки</b>                                                                                            | Aptio Setup Utility - Copyright (C) 2018 American Megatrends, Inc. |                                                                    |
|----------------------------------------------------------------------------------------------------|--------------------------------------------------------------------|--------------------------------------------------------------------|
| Настройка параметров USB                                                                                    |                                                                    | Справка по разделу                                                 |
| Обнаруженные USB устройства:<br>2 Drives, 2 Keyboards, 1 Mouse, 1 Hub                                       |                                                                    | Параметр АВТО отключает<br>поддержку наследуемого USB,             |
| Поддержка наследуемого USB<br>Передача управления ХНСІ<br>Поддержка накопителей USB<br>Эмуляция порта 60/64 | [Включено]<br>[Включено]<br>[Включено]<br>[Включено]               | если отсутствуют любые<br>подключенные USB устройства.             |
| Эмуляция работы накопителей:<br>VityazA Secure Storage 0404<br>AMI Virtual HDiskO 1.00                      | [ABTO]<br>[ABTO]                                                   |                                                                    |
|                                                                                                    |                                                                    |                                                                    |
|                                                                                                    |                                                                    |                                                                    |
|                                                                                                    |                                                                    |                                                                    |
| 11<br>F1<br>Помощь<br>Выбор пункта<br><b>ESC</b><br>$++$<br>Выбор меню<br>Выход                             | F <sub>2</sub><br>Предыдущие параметры<br>Enter<br>Выбор подменю   | F3<br>Оптимальные параметры<br>F <sub>4</sub><br>Сохранить и выити |

<span id="page-21-1"></span>Рис. 3.12

<span id="page-21-0"></span>3.1.3.8. Настройка сетевого устройства

Функция меню «NIC Configuration» позволяет просматривать информацию о сетевом устройстве и настраивать следующие параметры (рис. [3.13\)](#page-22-1):

*NIC Configuration* – конфигурирование порта сетевого устройства;

*Blink LEDs* – установка мигания индикаторов в промежутке от 0 до 15 с.

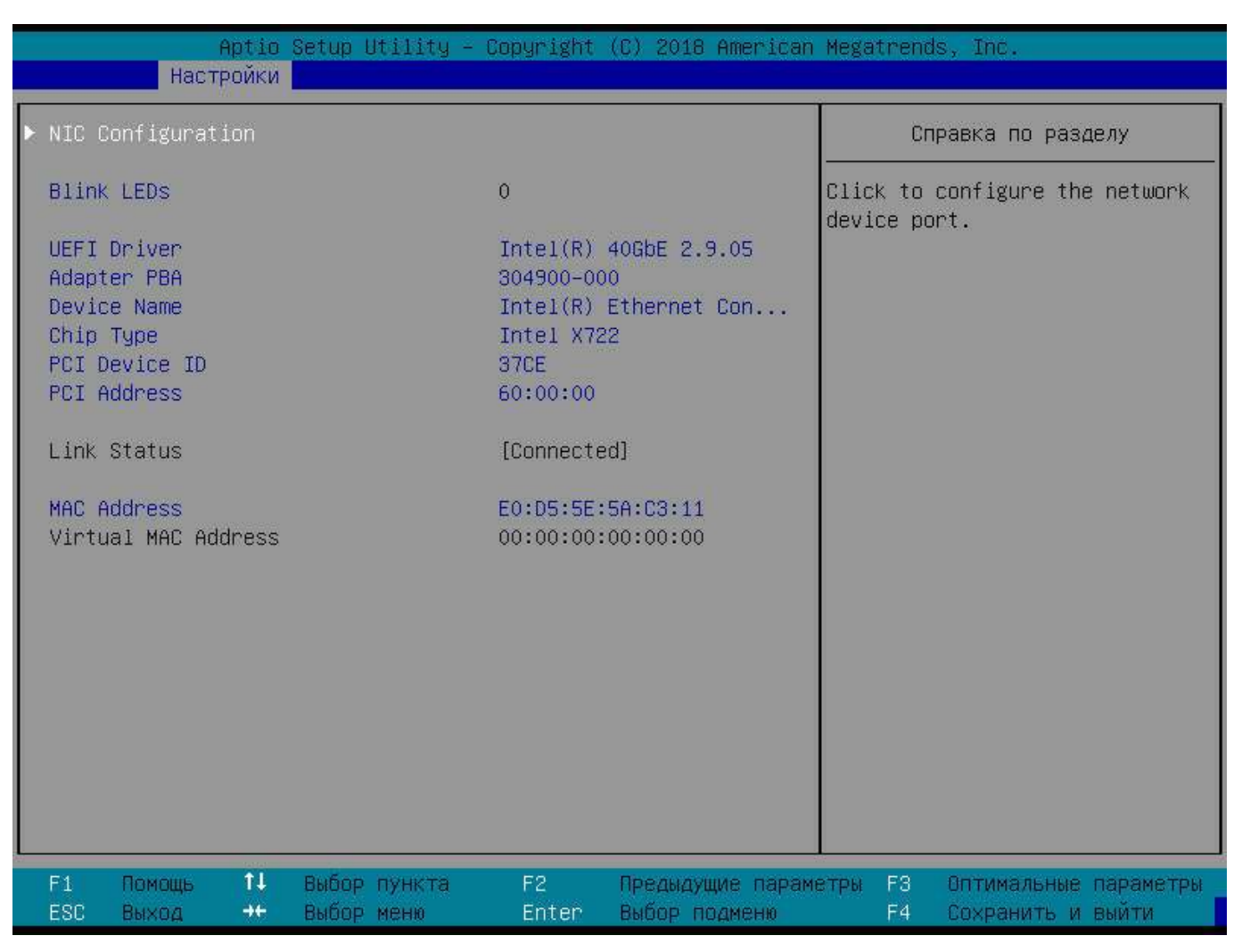

<span id="page-22-1"></span>Рис. 3.13

<span id="page-22-0"></span>3.1.4. Раздел меню «Конфигурация»

Раздел меню «Конфигурация» позволяет настраивать следующие функции (рис. [3.14\)](#page-23-0):

*Настройка SATA* – настройка SATA устройств (п. [3.1.4.1\)](#page-23-1);

*M.2 SATA устройства* – настройка M.2 SATA устройств (п. [3.1.4.2\)](#page-24-0);

 *Восстановление питания после сбоя* – определяет поведение системы после сбоя электропитания (п. [3.1.4.3\)](#page-25-1).

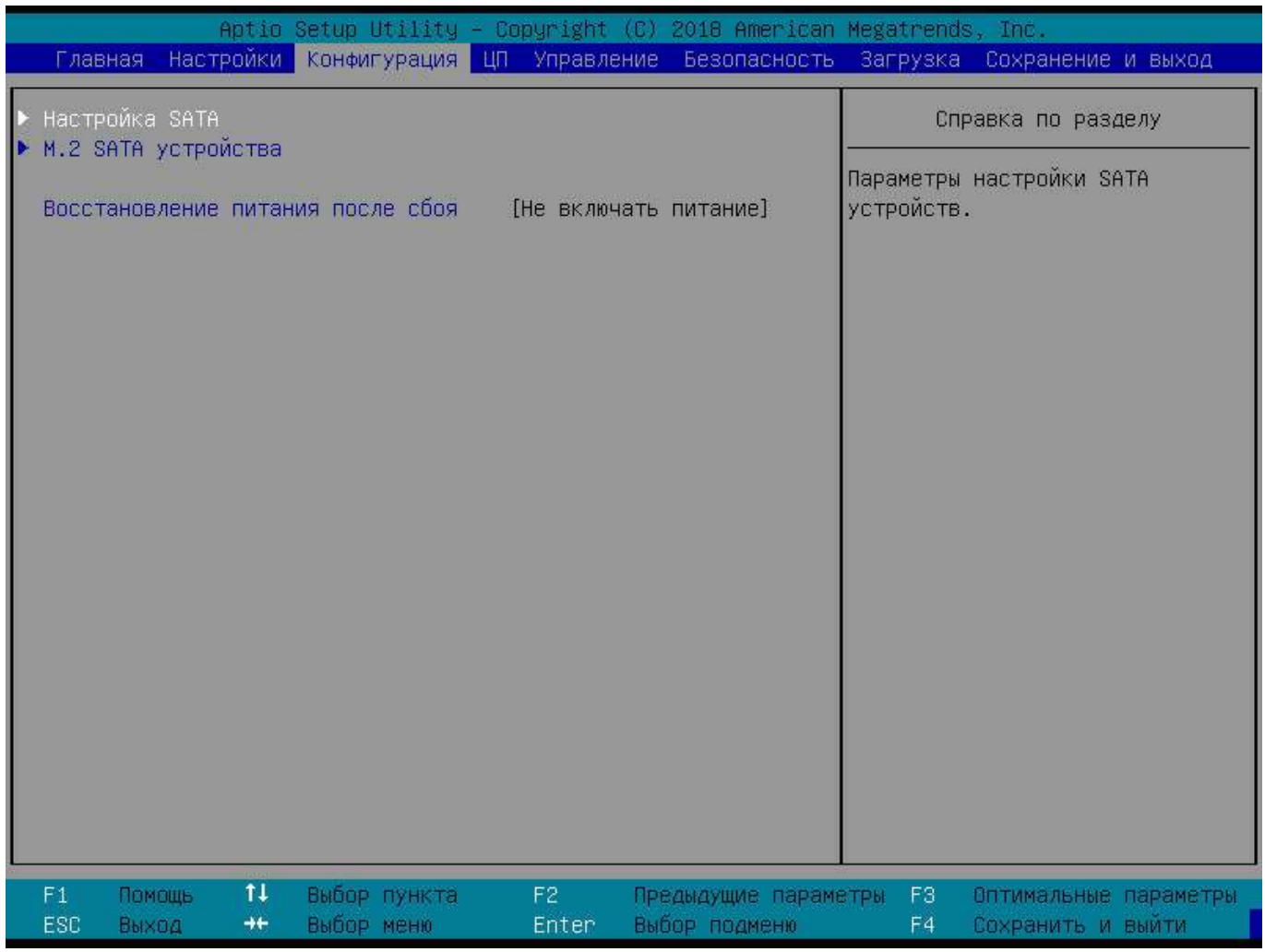

<span id="page-23-0"></span>Рис. 3.14

<span id="page-23-1"></span>3.1.4.1. Настройка SATA

Функция меню «Настройка SATA» позволяет просматривать и настраивать параметры SATA (рис. [3.15\)](#page-24-1):

*SATA контроллер* – включает или отключает SATA контроллер;

*Режим работы SATA* – определяет режим работы SATA контроллера.

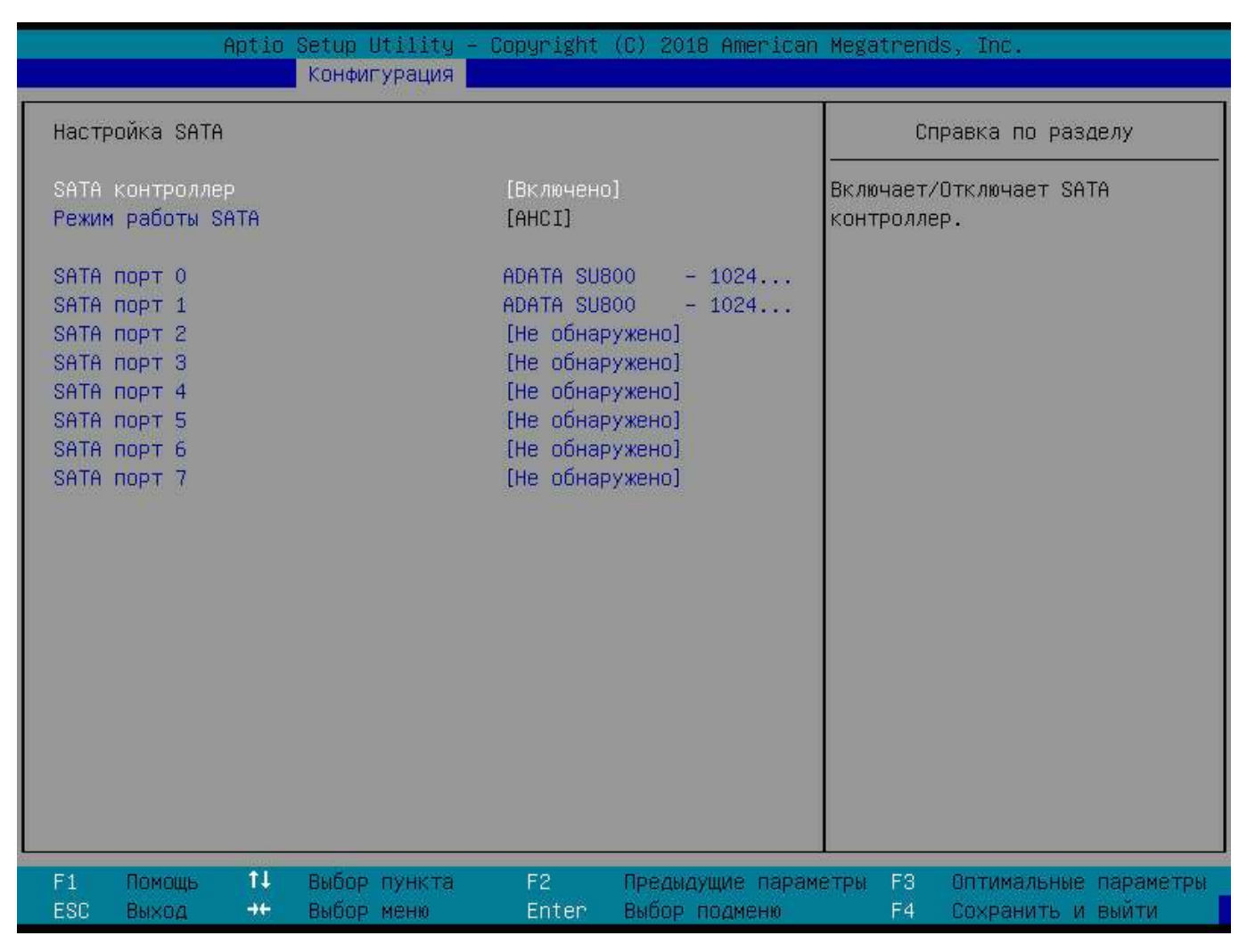

<span id="page-24-1"></span>Рис. 3.15

<span id="page-24-0"></span>3.1.4.2. M.2 SATA устройства

Функция меню «M.2 SATA устройства» позволяет настраивать следующие параметры (рис. [3.16\)](#page-25-2):

*M.2 SATA контроллер* – включает или отключает M.2 SATA контроллер*;*

*Режим работы M.2 SATA* – определяет режим работы M.2 SATA контроллера.

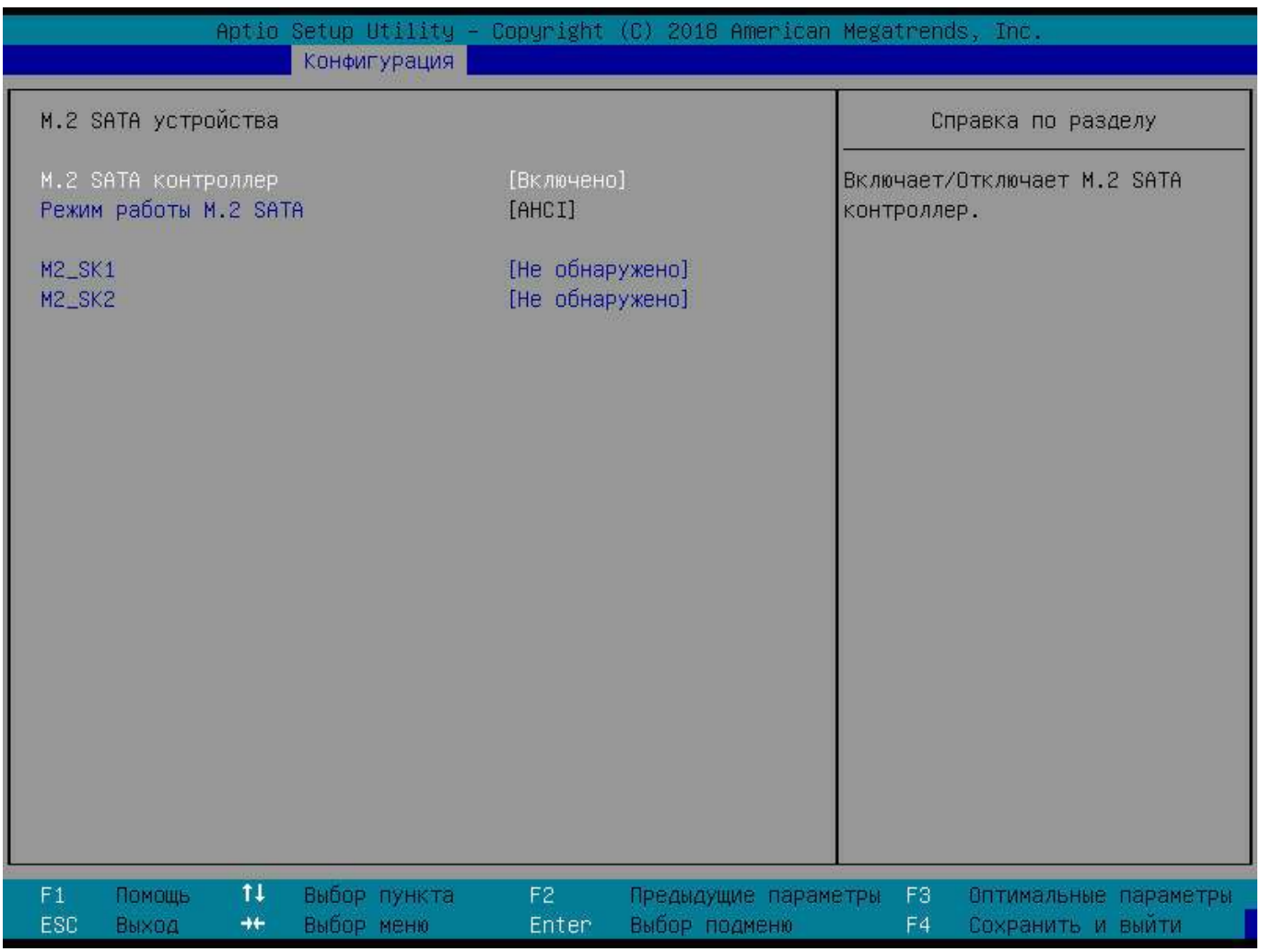

<span id="page-25-2"></span>Рис. 3.16

<span id="page-25-1"></span>3.1.4.3. Восстановление питания после сбоя

Функция меню «Восстановление питания после сбоя» позволяет настраивать следующий параметр:

 *Восстановление питания после сбоя* – определяет поведение системы после сбоя электропитания.

<span id="page-25-0"></span>3.1.5. Раздел меню «ЦП»

Раздел меню «ЦП» позволяет настраивать следующие функции (рис. [3.17\)](#page-26-0):

 *Настройка параметров процессоров* – отображение характеристик и изменение параметров процессоров;

*Распределение памяти –* отображает карту распределения модулей памяти по процессо-

рам, каналам и разъемам*;*

- *Настройка разъемов PCI-E –* отображение параметров и настройка разъемов PCI-E*;*
- *Энергопотребление процессора –* параметры и настройка энергопотребления процес-

сора;

- *NUMA –* включает/отключает поддержку неравномерного доступа к памяти (NUMA);
- *Доступ к SRAT –* включает/отключает поддержку доступа ОС к таблице ACPI SRAT*.*

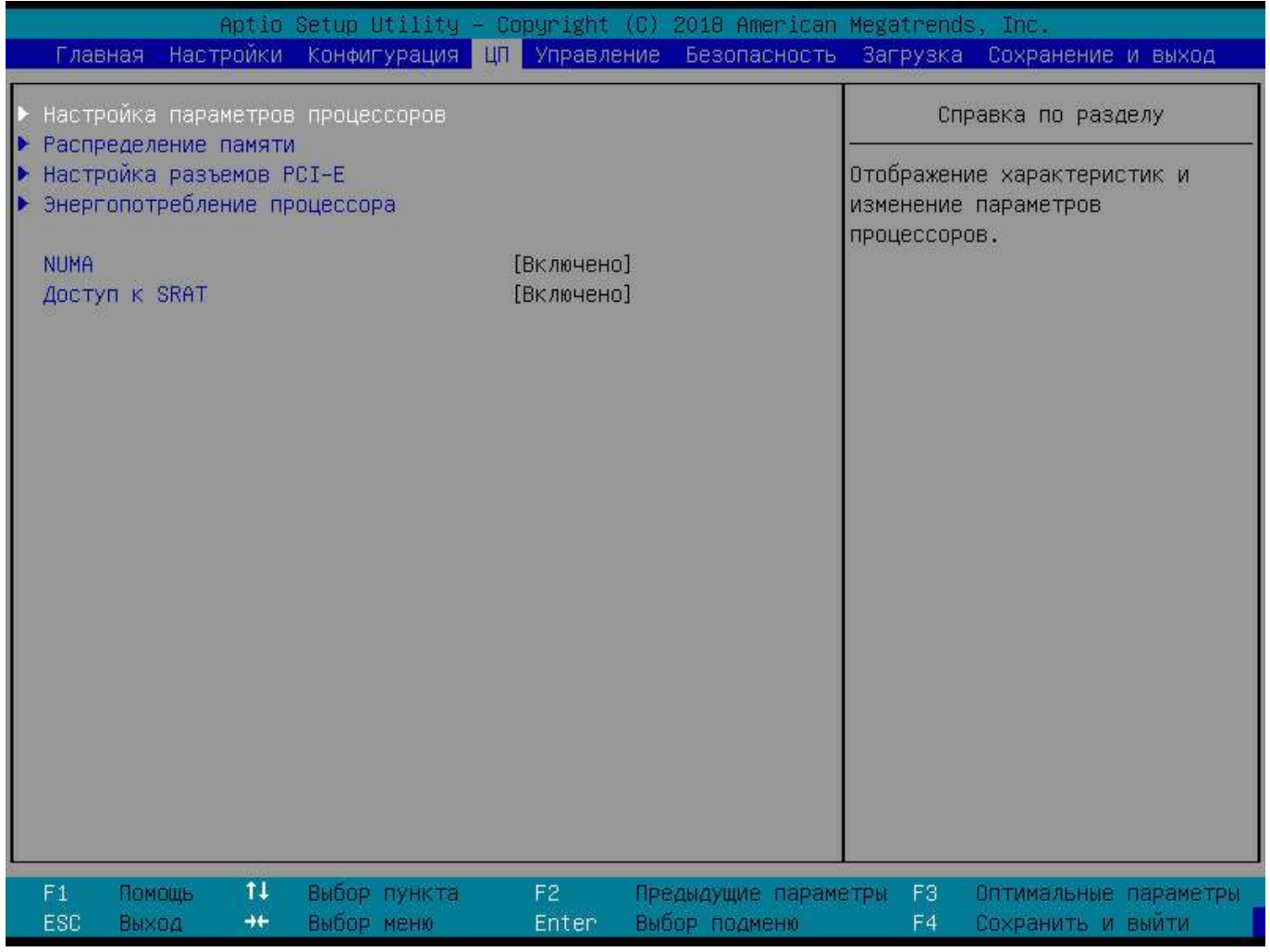

<span id="page-26-0"></span>Рис. 3.17

<span id="page-27-0"></span>3.1.6. Раздел меню «Управление»

Раздел меню «Управление» позволяет просматривать информацию о BMC и настраивать следующие функции (рис. [3.18\)](#page-27-1):

*Поддержка BMC* – включает или отключает поддержку ВМС;

 *Сторожевой таймер OS* – при включении запускает таймер, который возможно отключить после загрузки ОС. Если ОС не удалось загрузить, дальнейшее поведение системы определяется политикой сторожевого таймера;

*Журнал событий* – настройка журнала системных событий;

*Настройка сети ВМС* – настройка сетевых параметров ВМС для удаленного управления;

*Перезапуск ВМС* – принудительный перезапуск ВМС.

| <b>Настройки</b><br><b>Конфигурация</b><br>Главная                                                                                                    | Aptio Setup Utility - Copyright (C) 2018 American Megatrends, Inc.<br><b>LIFT</b> | Управление Безопасность Загрузка Сохранение и выход                |
|----------------------------------------------------------------------------------------------------|-----------------------------------------------------------------------------------|--------------------------------------------------------------------|
| Тест готовности ВМС<br>Идентификатор ВМС<br>Аппаратная версия ВМС<br>Версия встроенного ПО ВМС<br>Версия IPMI<br>Поддержка ВМС<br>Сторожевой таймер OS<br>Период срабатывания таймера<br>Правила срабатывания таймера OS<br>Журнал событий<br>Настройка сети ВМС<br>Перезапуск ВМС | Пройден<br>32<br>0.4<br>2.0<br>[Включено]<br>[Отключено]<br>[10 минут]<br>[C6poc] | Справка по разделу<br>Включает/выключает поддержку<br>BMC.         |
| 11<br>F1<br>Помощь<br>Выбор пункта<br>ESC<br>$++$<br>Выбор меню<br>Выход                                                                                                    | F <sub>2</sub><br>Предыдущие параметры<br>Enter<br>Выбор подменю                  | F3<br>Оптимальные параметры<br>F <sub>4</sub><br>Сохранить и выйти |

<span id="page-27-1"></span>Рис. 3.18

Функция меню «Журнал событий» позволяет настраивать следующие параметры (рис. [3.19\)](#page-28-0):

 *Поддержка журнала* – включить или выключить возможность настройки записи системных событий в процессе загрузки;

*Очистить журнал* – удалить записи из журнала;

*Когда журнал переполнен* – задать действие при переполнении журнала;

*Занесение EFI событий* – задать параметры занесения EFI событий.

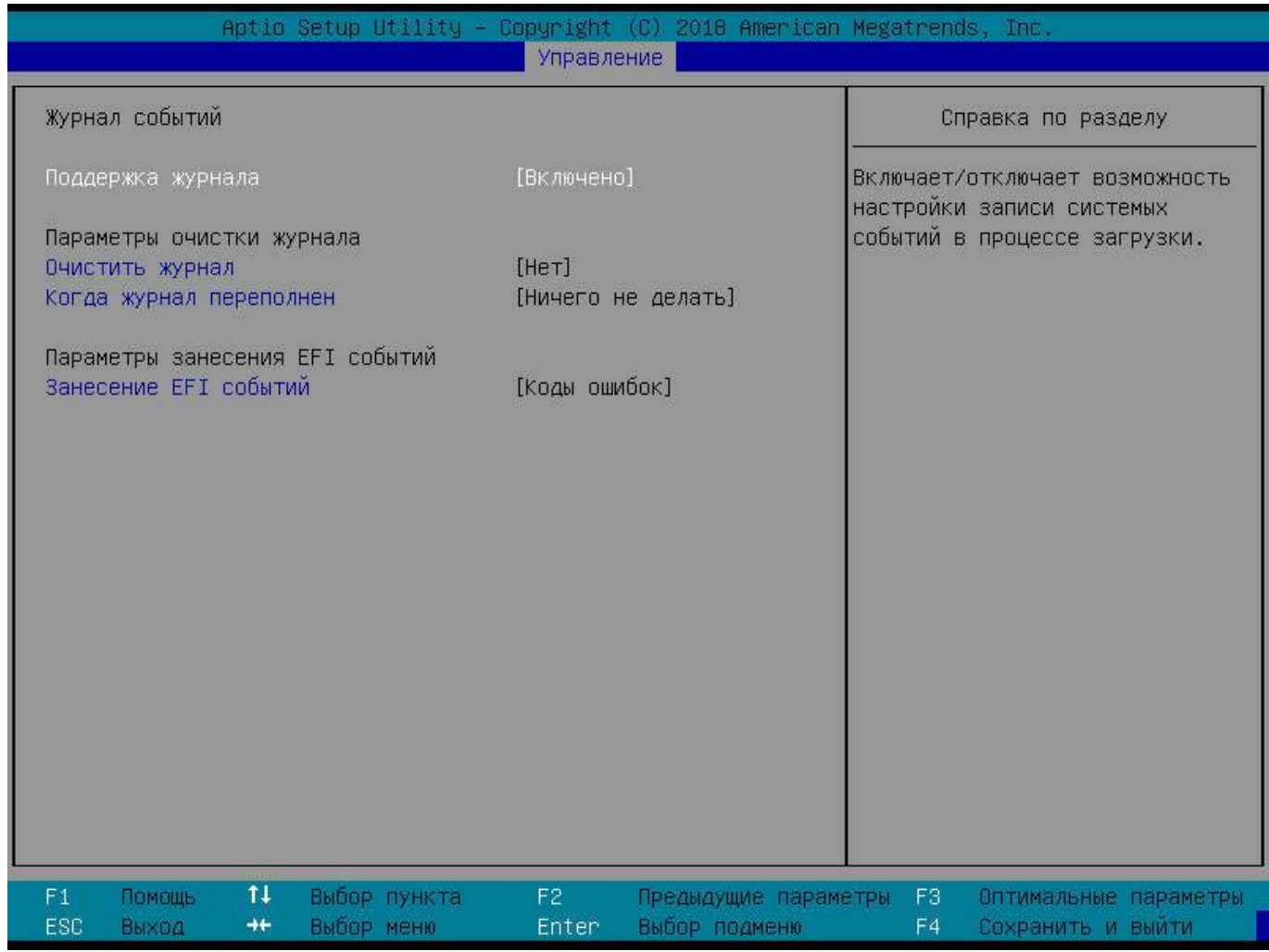

<span id="page-28-0"></span>Рис. 3.19

3.1.6.2. Настройка сети ВМС

Функция меню «Настройка сети ВМС» позволяет просматривать параметры сетевых соединений и настраивать следующие параметры (рис. [3.20\)](#page-29-1):

*Тип получения IP адреса* – настройка параметров сетевого соединения ВМС контроллера.

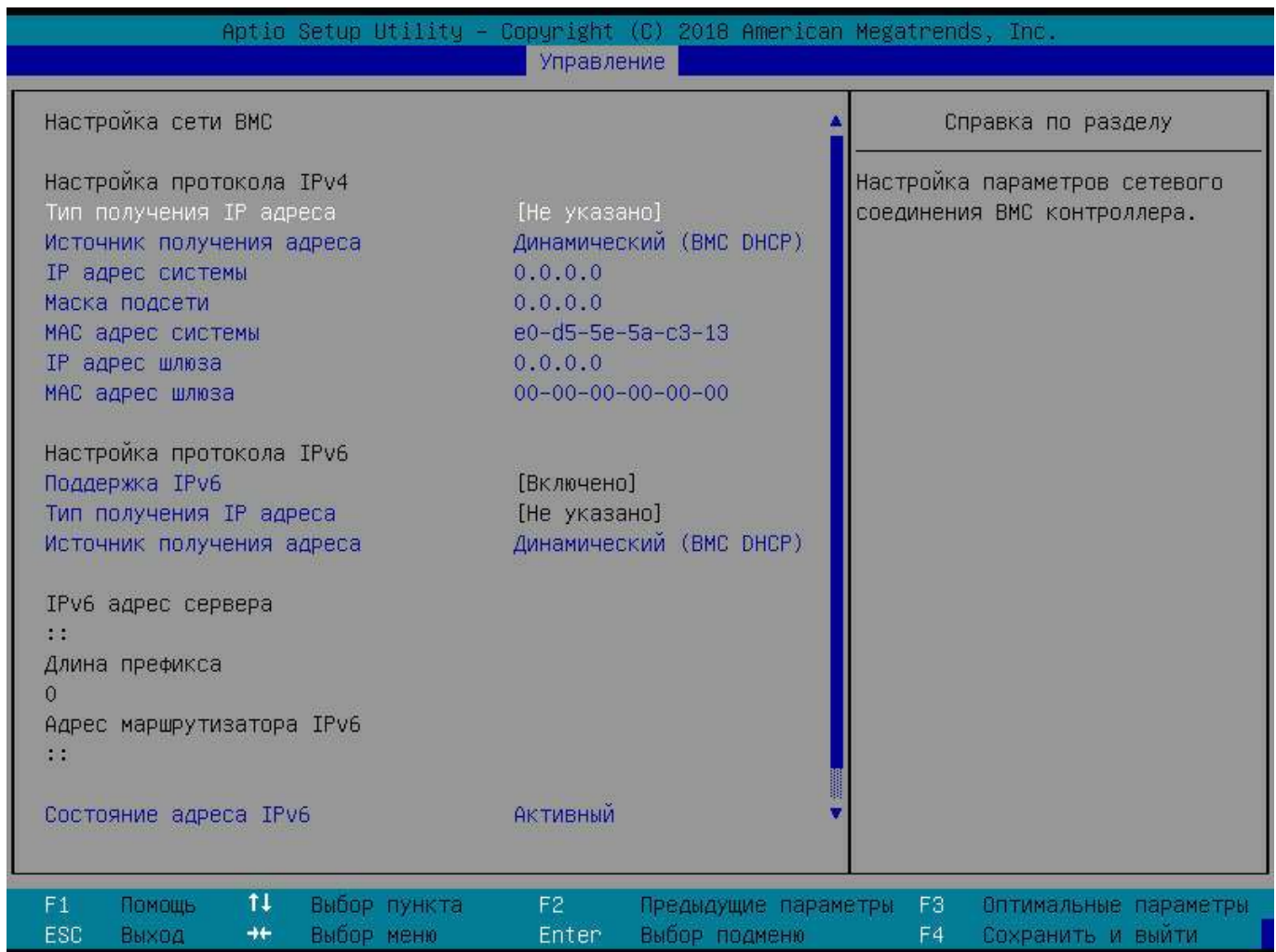

<span id="page-29-1"></span>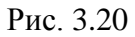

#### <span id="page-29-0"></span>3.1.7. Раздел меню «Безопасность»

Раздел меню «Безопасность» (рис. [3.21\)](#page-30-0) позволяет:

 *Пароль администратора* – если задан только пароль администратора, доступ будет ограничен только в настройки BIOS, а пароль будет запрашиваться только при попытке зайти в настройки BIOS. Длина пароля должна быть от *3-х* до *20-ти* символов;

 *Пароль пользователя* – если задан только пароль пользователя, его необходимо будет вводить в процессе загрузки и при попытке зайти в настройки BIOS. В настройках BIOS пользователь

будет иметь права администратора. Длина пароля должна быть в диапазоне от *3-х* до *20-ти* символов;

*Защита региона BIOS* – защита BIOS от записи. Активируется перед загрузкой;

*Защита региона NVRAM* – защита NVRAM от записи. Активируется перед загрузкой;

 *Меню загрузки для Пользователя* – управляет возможностью использования меню загрузки пользователем (см. п. [3.1.7.1\)](#page-31-0);

 *Вход в BIOS Setup для Пользователя* – управляет возможностью входа в BIOS Setup пользователем;

*Загрузка с SATA CD/DVD* – управляет опцией загрузки с SATA CD/DVD привода;

*Загрузка с USB устройств* – управляет опцией загрузки с USB устройств;

 *Оболочка безопасности Крафтвэй* – активация оболочки безопасности Крафтвэй или просмотр ее текущего состояния;

*Безопасная загрузка* – настройка параметров безопасной загрузки (см. п. [3.1.7.2\)](#page-32-0).

| Главная Настроики Конфигурация ЦП Управление                                                                                                    |                                                                                           | Aptio Setup Utility - Copyright (C) 2018 American Megatrends, Inc.<br>Безопасность Загрузка Сохранение и выход                                                                                                    |
|----------------------------------------------------------------------------------------------------|-------------------------------------------------------------------------------------------|----------------------------------------------------------------------------------------------------|
| Пароль администратора:<br>Пароль пользователя<br>Защита региона BIOS<br>Защита региона NVRAM<br>Меню загрузки для Пользователя<br>Вход в BIOS Setup для Пользователя<br>Загрузка с SATA CD/DVD<br>Загрузка с USB устройств<br>Безопасность жестких дисков:<br><b>P4:PLEXTOR PX-256S2G</b><br><b>PO:SATA SSD</b><br>P2:INTEL SSDSC2BB120G6<br>P3: INTEL SSDSC2BB120G6<br>• Безопасная загрузка | [Отключено]<br>[ОТКЛЮЧЕНО]<br>[Включено]<br>[Включено]<br>[Включено]<br><b>ГВключено1</b> | Справка по разделу<br>Если задан только пароль<br>администратора, доступ будет<br>ограничен только в настроики<br>BIOS, а пароль будет<br>запрашиваться только при<br>попытке зайти в настроики BIOS.<br>Длина пароля должна быть в<br>диапазоне от 3-х до 20-ти<br>символов. |
| 31<br>Выбор пункта<br><b>Помощь</b><br>F1<br>46<br>Выбор неню<br>ESD<br>Выход                                                                                                    | F2<br>Enter                                                                               | Предыдущие параметры<br>F3.<br>Оптимальные параметры<br>Выбор подненю<br>F4<br>Сохранить и выйти                                                                                                    |

<span id="page-30-0"></span>Рис. 3.21

Для задания паролей *Администратора* и *Пользователя* необходимо ввести и подтвердить пароль в открывшемся окне (рис. [3.22\)](#page-31-1).

<span id="page-31-1"></span>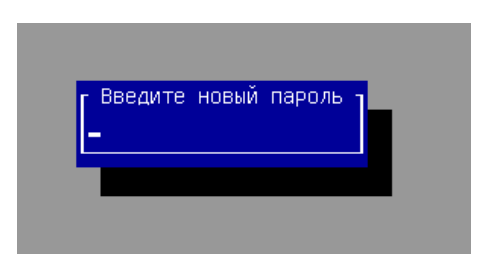

Рис. 3.22

Примечания:

1. Количество символов в пароле может принимать любое значение, в пределах допустимого интервала, заданного разработчиком. Границы данного интервала (от 3 до 20 символов) указаны в полях «Минимальное количество символов», «Максимальное количество символов», соответственно.

2. Если задан только пароль Администратора, то для оператора будет ограничен доступ только к настройкам BIOS, и пароль будет запрашиваться только при попытке зайти в настройки BIOS.

3. Если задан только пароль Пользователя, то платформа потребует от оператора ввести пароль в момент запуска. При положительном вводе пароля оператор сможет зайти в настройки BIOS. В этом случае, в настройках BIOS Пользователь будет иметь права Администратора.

4. При создании паролей Администратора и Пользователя оператор действует в рамках присвоенного Уровня доступа и установленных ограничений.

5. Пароль Пользователя должен отличаться от пароля Администратора.

6. Увидеть значение Уровня доступа, с которым оператор осуществил вход в BIOS можно в разделе меню «Главная» (рис. 3.3).

<span id="page-31-0"></span>3.1.7.1. Меню загрузки для Пользователя

В разделе меню «Безопасность», при отключении Меню загрузки для Пользователя, происходит ограничение прав Пользователя на выбор загрузочного устройства, как в BIOS Произвести загрузку с: в разделе меню «Сохранение и выход», так и по горячей клавише F11.

При вызове меню загрузки, и попытке выбора и загрузки с другого устройства Пользователю выдается информационное окно «Загрузка компьютера остановлена» (рис. 3.23):

33 643.18184162.00022-01 90

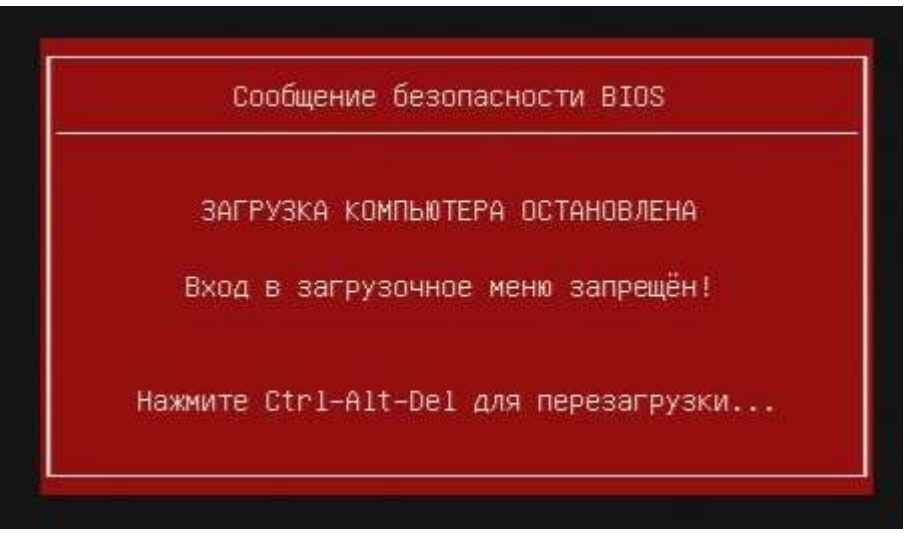

Рис. 3.23

<span id="page-32-1"></span>При этом для *Пользователя* остаётся доступным выбор *Приоритеты загрузки* раздела меню «Загрузка».

Для полного ограничения *Пользователя* в выборе загрузочного устройства отключите *Вход в BIOS Setup для Пользователя*.

Примечание. Для того, чтобы ограничения для *Пользователя* вступили в силу, необходимо задать как пароль *Пользователя*, так и пароль *Администратора*.

<span id="page-32-0"></span>3.1.7.2. Безопасная загрузка

Функция меню «Безопасная загрузка» позволяет просматривать информацию о состоянии параметров (рис. [3.24\)](#page-33-1):

 *Платформа в режиме:* – осуществлять безопасную загрузку можно только когда платформа находится в режиме «Пользователь» (может также находиться в режиме «Настройка»);

*Безопасная загрузка:* – текущий показатель включенности режима безопасной загрузки;

*Ключи производителя* – ключи по умолчанию.

Так же данная функция меню позволяет настраивать следующие параметры:

 *Безопасная загрузка* – осуществить безопасную загрузку возможно только при наличии ключа платформы (РК), а сама платформа должна работать в режиме пользователя. Режим совместимости должен быть отключен;

 *Режим безопасной загрузки* – выбор режима безопасной загрузки. НАСТРАИВАЕМЫЙ – позволяет более гибко изменять политику передачи управления дополнительными модулями расширения и управлять ключами безопасной загрузки;

*Управление ключами* – позволяет гибко настраивать переменные безопасной загрузки.

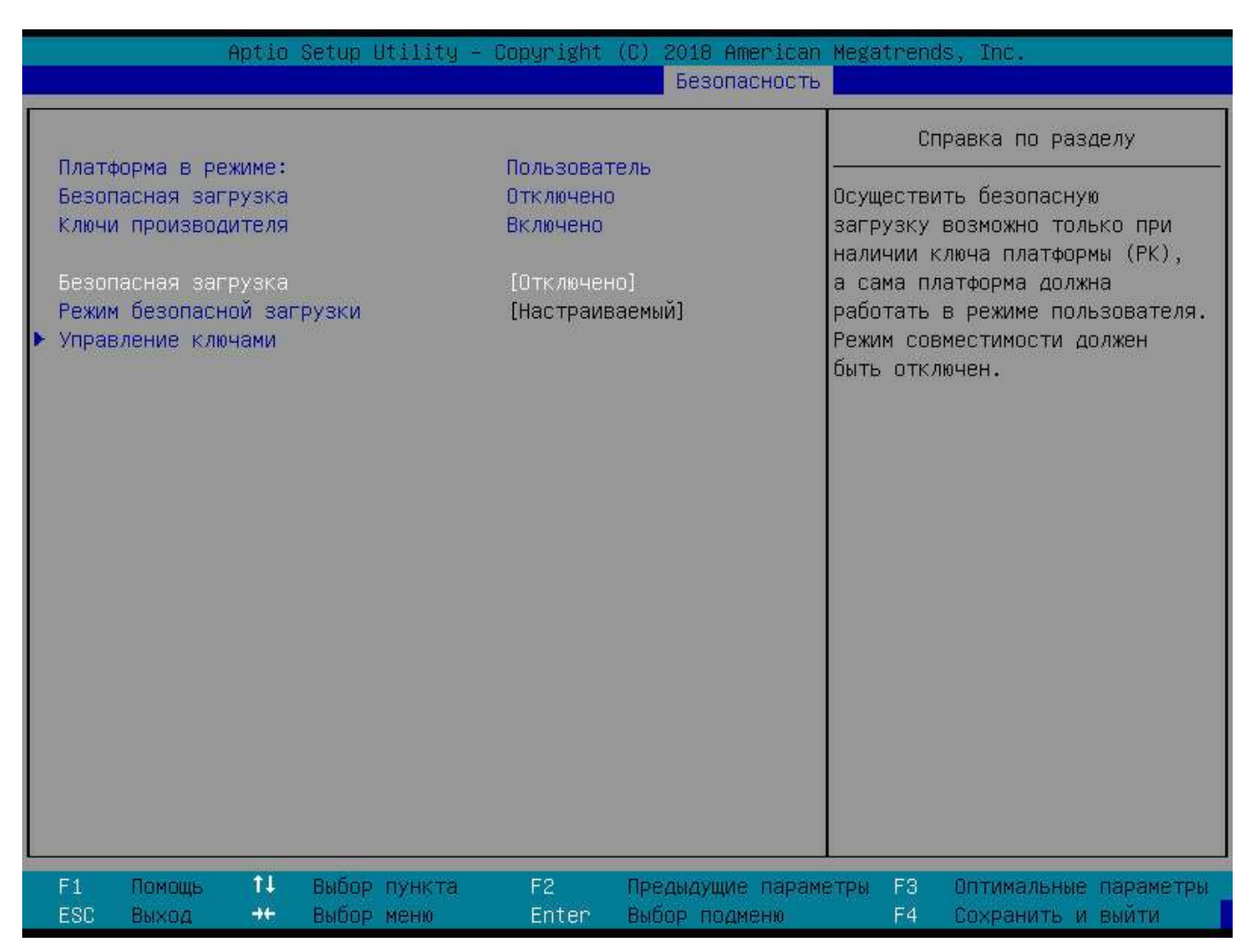

<span id="page-33-1"></span>Рис. 3.24

<span id="page-33-0"></span>3.1.8. Раздел меню «Загрузка»

Раздел меню «Загрузка» позволяет настраивать следующие функции (рис. [3.25\)](#page-34-0):

*Состояние Numlock при загрузке* – выбор состояния клавиши Numlock во время загрузки;

 *Экранная заставка* – включает/отключает вывод на экран результатов начального тестирования системы или экранной заставки;

*Приоритеты загрузки* – устанавливает приоритет загрузки с устройства.

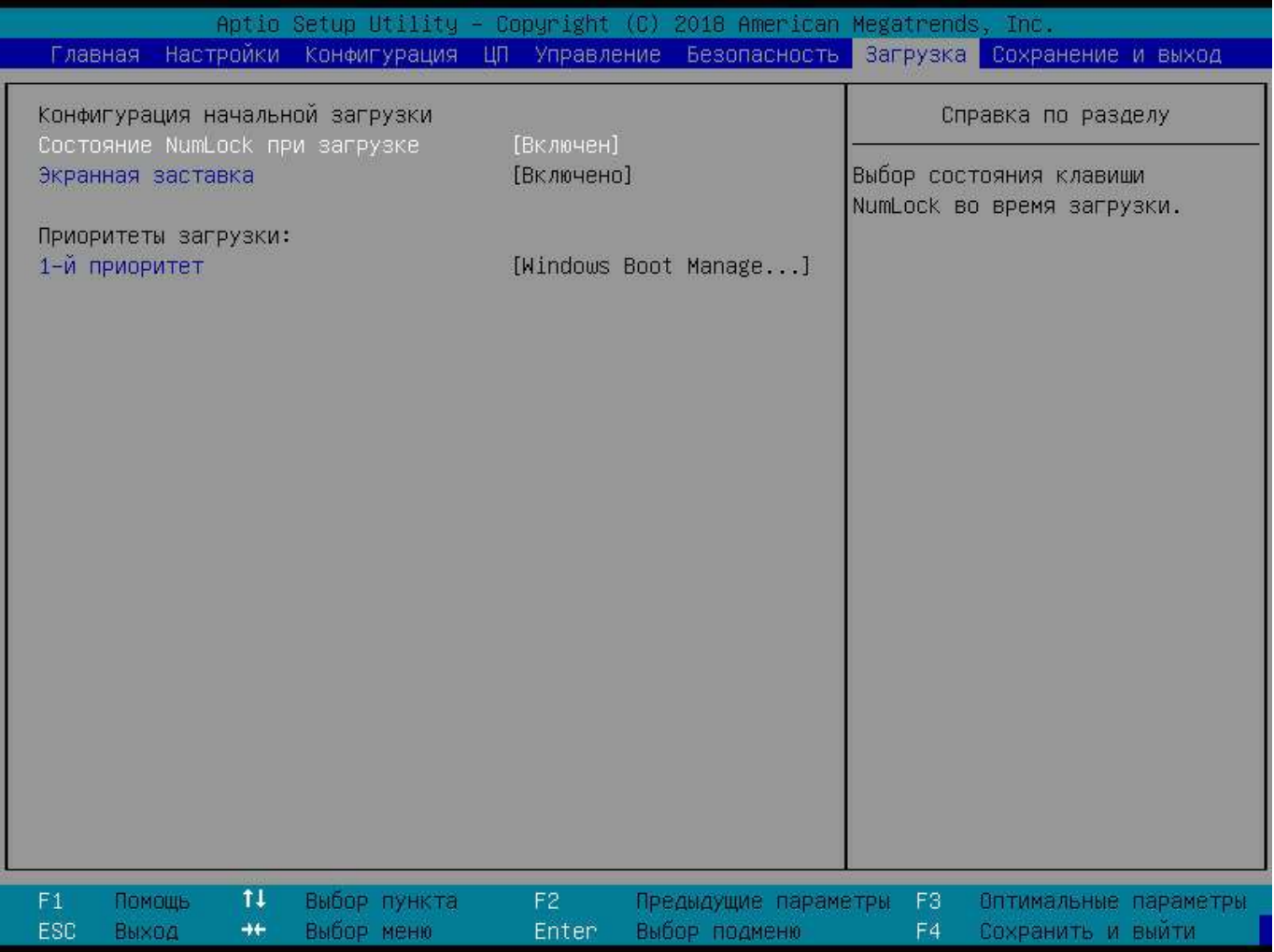

<span id="page-34-0"></span>Рис. 3.25

## <span id="page-35-0"></span>3.1.9. Раздел меню «Сохранение и выход»

Раздел меню «Сохранение и выход» (рис. [3.26\)](#page-35-1) позволяет:

*осуществить выход и сохранение измененных параметров,*

*восстановить заводские настройки;*

*произвести загрузку с выбранного носителя.*

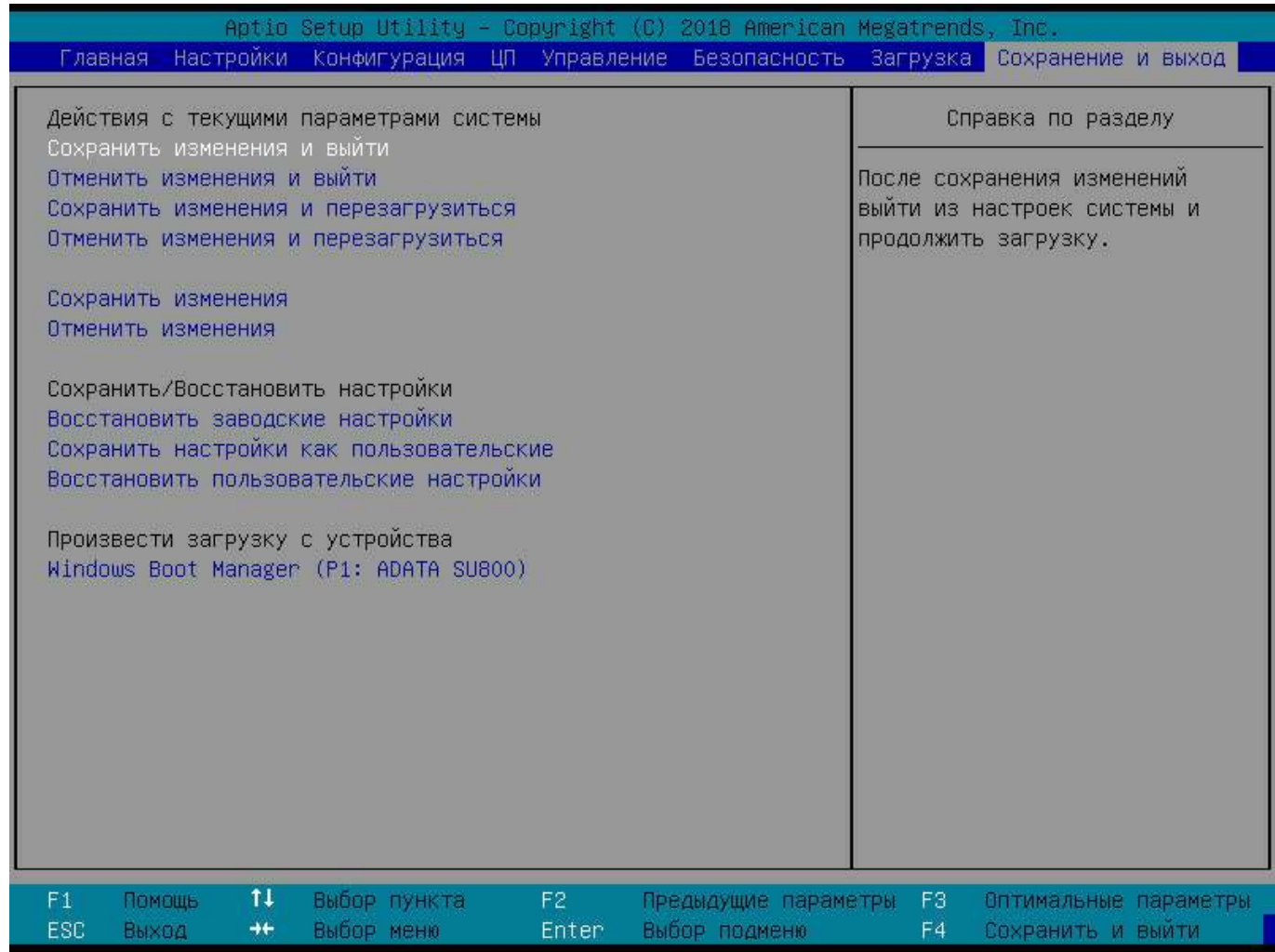

<span id="page-35-1"></span>Рис. 3.26

#### 4. ПРАВИЛА ПРИЕМКИ

#### <span id="page-36-1"></span><span id="page-36-0"></span>4.1. Общие положения

Для контроля качества и приемки готовых изделий устанавливают следующие основные категории испытаний:

- предъявительские;
- периодические.

#### <span id="page-36-2"></span>4.2. Предъявительские испытания

Предъявительские испытания проводит отдел технического контроля перед предъявлением изделия для приемки представительству заказчика, потребителю или другим органам приемки. Предъявительские испытания проводятся силами и средствами предприятия-изготовителя.

На предъявительские испытания изделия с предустановленным ПО предъявляются поштучно или партиями:

− при поштучном предъявлении изделий на испытания или партией до пяти экземпляров всем видам проверок, предусмотренных в таблице 3.1, подвергаются 100 % предъявленных экземпляров;

− при предъявлении изделий партией свыше пяти экземпляров всем видам проверок по таблице 3.1 подвергаются 20 %, но не менее пяти экземпляров.

Остальные экземпляры этой партии подвергаются проверкам по п. 1 таблицы 3.1.

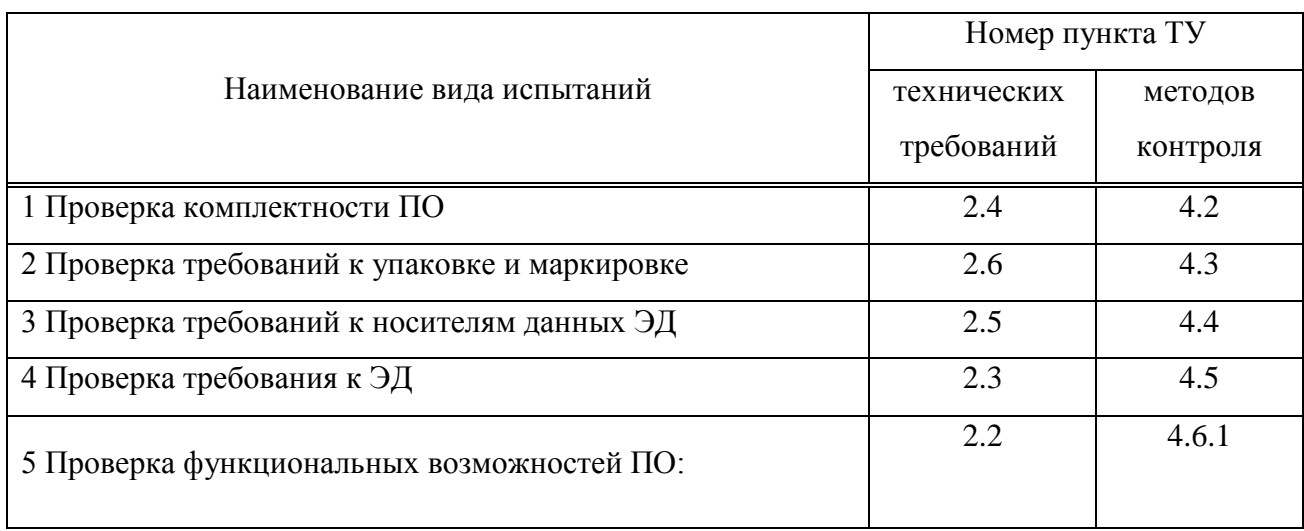

Таблица 3.1 – Состав предъявительских испытаний

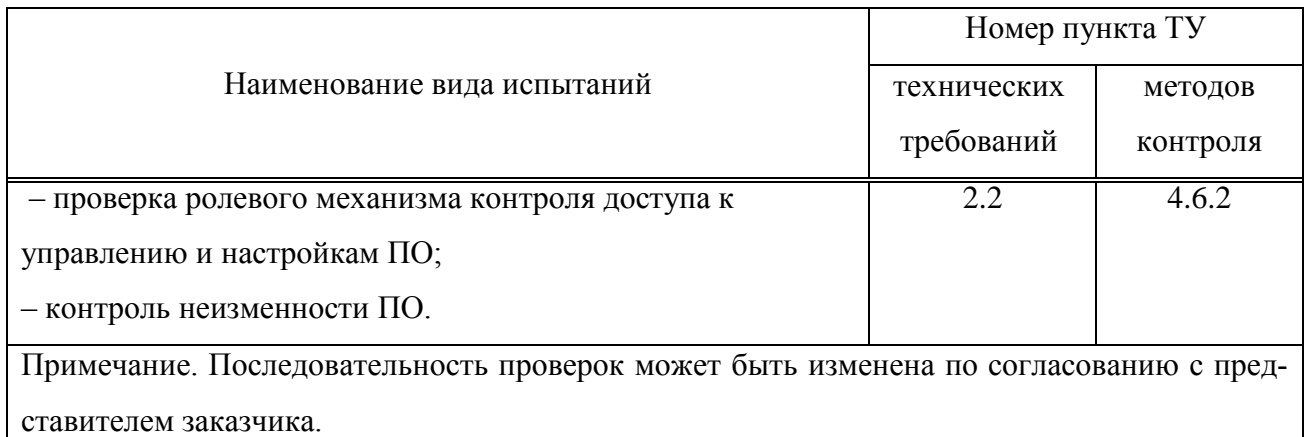

#### 4.3. Периодические испытания

<span id="page-37-0"></span>Периодические испытания проводит предприятие-изготовитель для периодической проверки соответствия ПО всем требованиям, указанным в ТУ, контроля стабильности технологического процесса производства ПО, подтверждения возможности продолжения его изготовления по действующей технологической документации и приемки.

Периодические испытания проводят на изделии, прошедшем предъявительские испытания с предустановленным ПО. Периодические испытания проводят в соответствии с годовым графиком, не реже одного раза в год.

Перечень периодических испытаний приведен в таблице 3.2.

Таблица 3.2 – Состав периодических испытаний

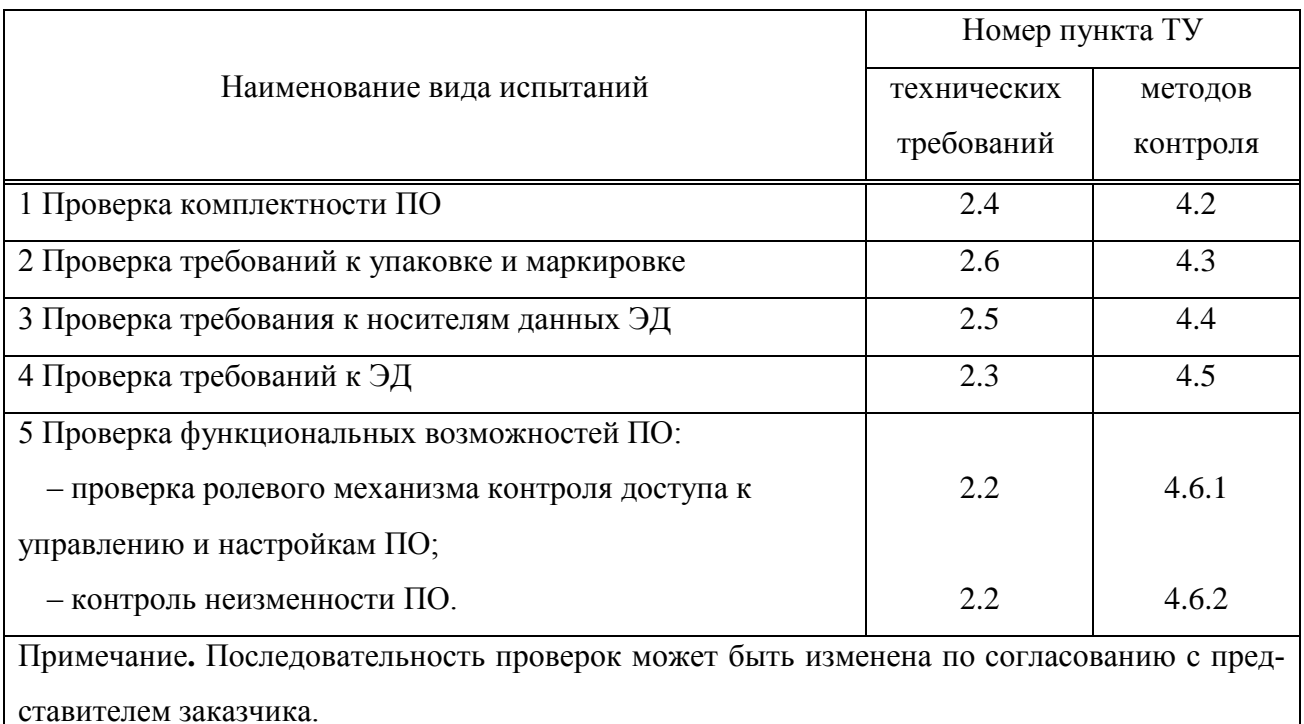

## <span id="page-38-0"></span>5. РЕАЛИЗАЦИЯ ФУНКЦИЙ БЕЗОПАСНОСТИ СРЕДЫ ФУНКЦИОНИРОВАНИЯ

При реализации функций безопасности, связанных со средой функционирования ПО БСВВ ВСС-МВ, необходимо придерживаться политик безопасности организации. В данные политики безопасности должны быть включены меры по организационной и физической защите доступа к ПО БСВВ ВСС-МВ.

# ПЕРЕЧЕНЬ СОКРАЩЕНИЙ

<span id="page-39-0"></span>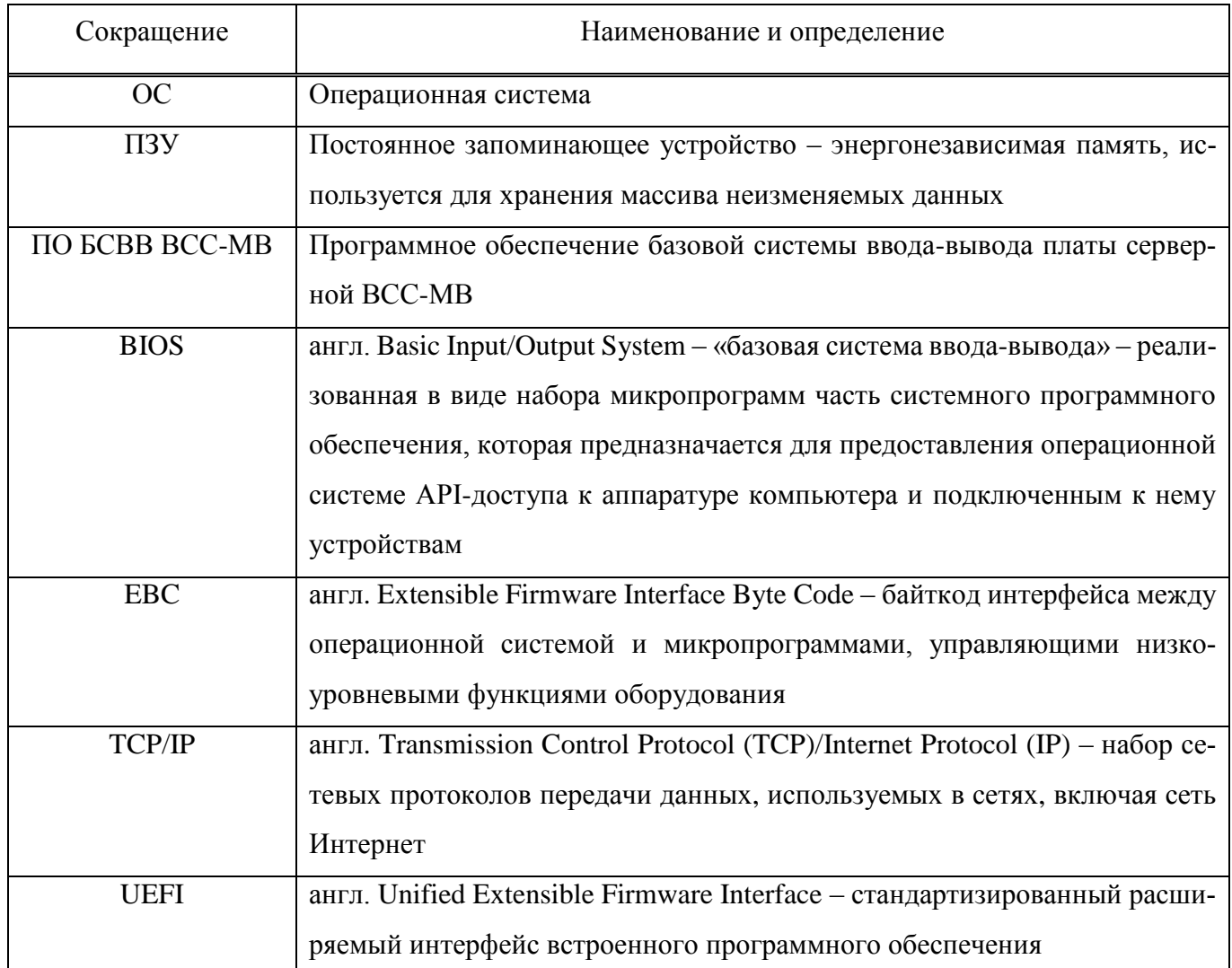